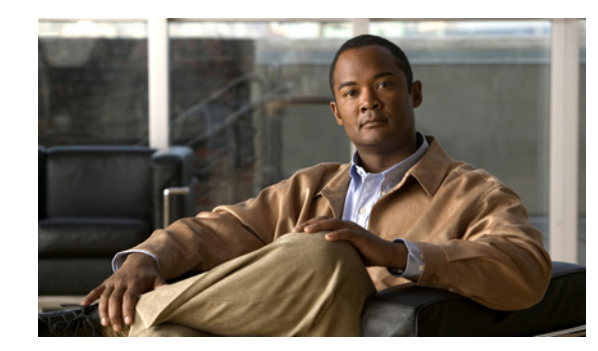

# **TE 1**

# **Setting Up the ACE**

This chapter describes how to initially configure basic settings on the Cisco 4700 Series Application Control Engine (ACE) appliance. It contains the following major sections:

- **•** [Prerequisites for Setting Up the ACE](#page-1-0)
- **•** [Default Settings](#page-1-1)
- **•** [Setting Up the ACE](#page-3-0)
- **•** [Displaying or Clearing the ACE Setup Configuration and Statistics](#page-32-0)

For details on configuring the GigabitEthernet ports, assigning VLANs to the ACE, configuring VLAN interfaces on the ACE, and configuring a default or static route on the ACE, see the *Cisco 4700 Series Application Control Engine Appliance Routing and Bridging Configuration Guide*.

# <span id="page-1-0"></span>**Prerequisites for Setting Up the ACE**

Setting up the ACE has the following requirements:

- Terminal—The terminal that you use to communicate with the ACE must contain a terminal communications application, such as HyperTerminal for Windows, and be configured as follows:
	- **–** Asynchronous transmission
	- **–** 9600 baud
	- **–** 8 data bits
	- **–** Hardware flow control
	- **–** 1 stop bit
	- **–** No parity
- **•** Cable—The cable that connects the terminal to the ACE must meet the following requirements:
	- **–** Serial cable with an RJ-45 connector
	- **–** Adapter—RJ45 to DB-9 male
	- **–** Cable type—Rollover serial cable to connect the ACE to a DTE device

For instructions on connecting a console cable to your ACE, see the *Cisco Application Control Engine Appliance Hardware Installation Guide*.

## <span id="page-1-1"></span>**Default Settings**

[Table 1-1](#page-18-0) lists the default settings for the ACE setup parameters.

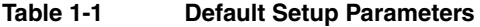

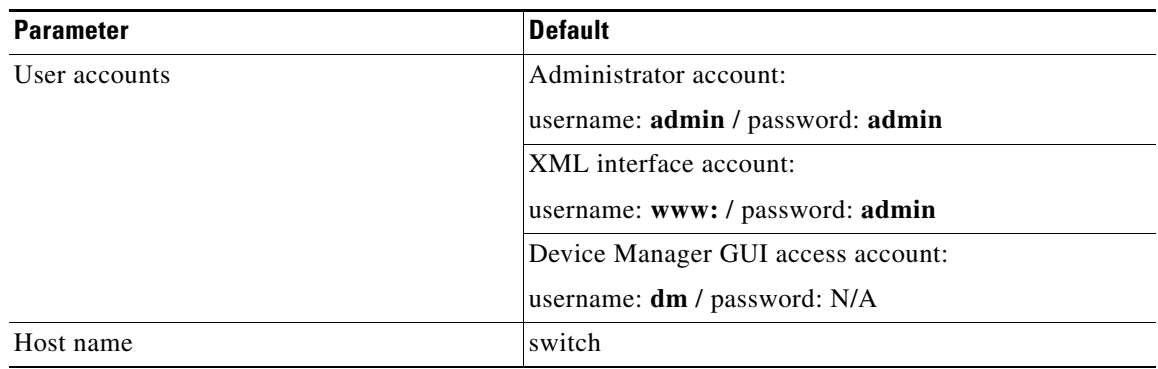

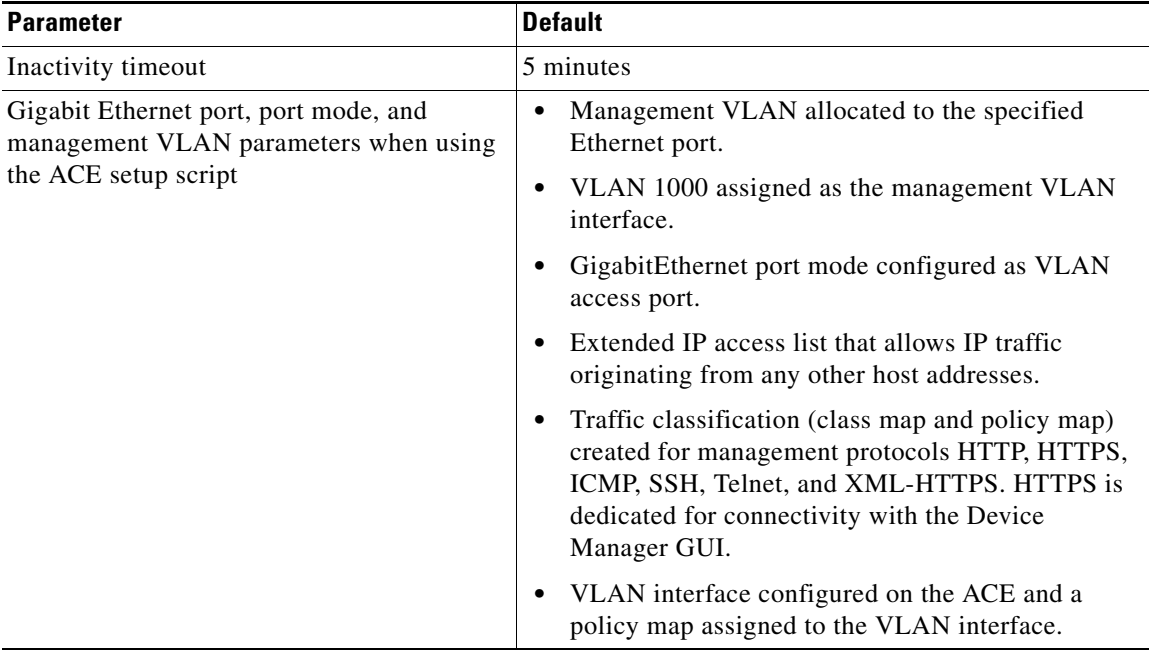

#### **Table 1-1 Default Setup Parameters**

# <span id="page-3-0"></span>**Setting Up the ACE**

This section describes the tasks associated with setting up the ACE and includes the following topics:

- **•** [Establishing a Console Connection on the ACE](#page-3-1)
- **•** [Using the Setup Script to Enable Connectivity to the Device Manager](#page-4-0)
- **•** [Connecting and Logging In to the ACE](#page-7-0)
- **•** [Changing or Resetting the Administrative Password](#page-8-0)
- **•** [Assigning a Name to the ACE](#page-11-0)
- **•** [Configuring an ACE Inactivity Timeout](#page-12-0)
- **•** [Configuring a Message-of-the-Day Banner](#page-13-0)
- **•** [Configuring the Date and Time](#page-15-0)
- **•** [Synchronizing the ACE with an NTP Server](#page-21-0)
- **•** [Configuring Terminal Settings](#page-23-0)
- **•** [Modifying the Boot Configuration](#page-26-0)
- **•** [Restarting the ACE](#page-30-0)
- **•** [Shutting Down the ACE](#page-32-1)

## <span id="page-3-1"></span>**Establishing a Console Connection on the ACE**

This section describes how to establish a direct serial connection between your terminal or a PC and the ACE by making a serial connection to the console port on the rear panel of the ACE. The ACE has one standard RS-232 serial port found on the rear panel that operates as the console port.

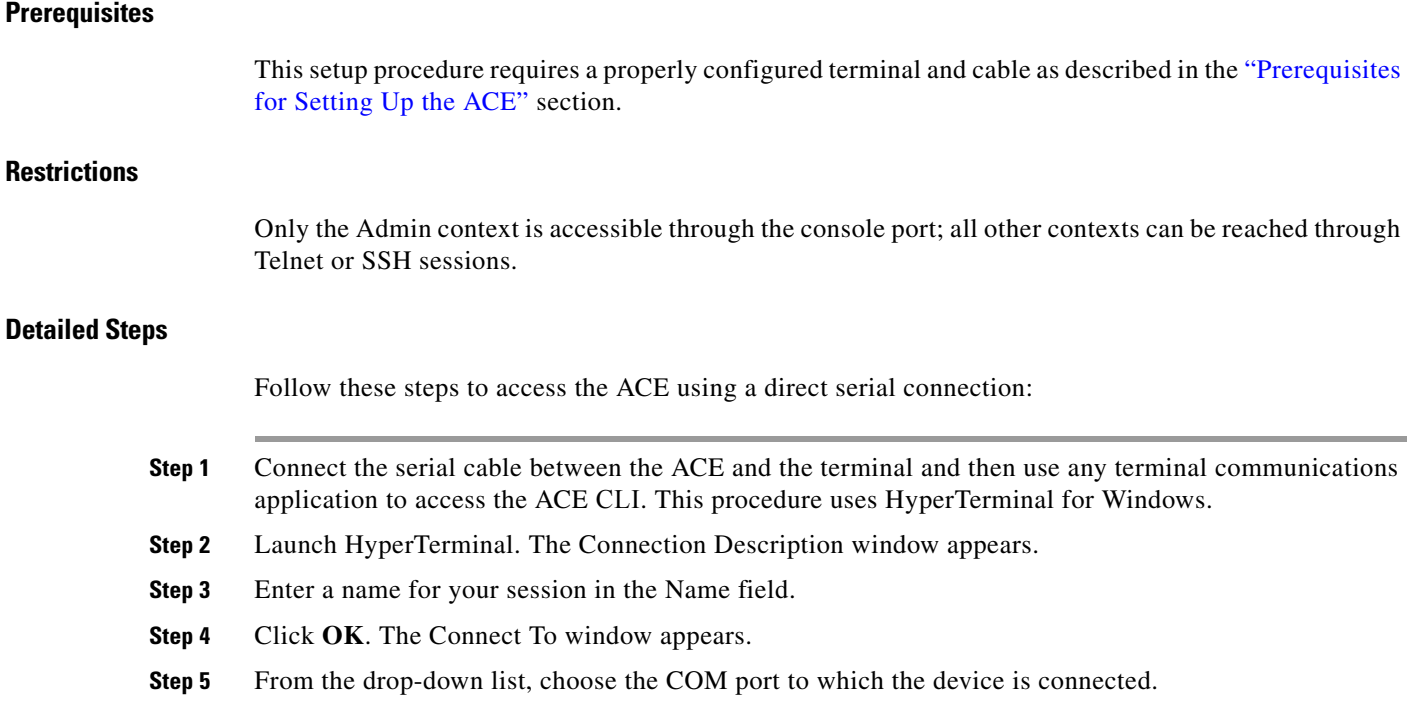

**Step 6** Click **OK**. The Port Properties window appears.

- **Step 7** Set the following port properties:
	- **•** Baud Rate = 9600
	- **•** Data Bits = 8
	- Flow Control = none
	- **•** Parity = none
	- **•** Stop Bits = 1
- **Step 8** Click **OK** to connect.
- **Step 9** Press **Enter** to access the CLI prompt.

switch login:

#### **What to Do Next**

When the login prompt displays, proceed with the following tasks:

- **•** Once a session is created, choose **Save As** from the File menu to save the connection description. Saving the connection description has the following two advantages:
	- **–** The next time that you launch HyperTerminal, the session is listed as an option under **Start** > **Programs** > **Accessories** > **HyperTerminal** > **Name\_of\_session**. This option lets you reach the CLI prompt directly without going through the configuration steps.
	- **–** You can connect your cable to a different device without configuring a new HyperTerminal session. If you use this option, make sure that you connect to the same port on the new device as was configured in the saved HyperTerminal session. Otherwise, a blank screen appears without a prompt.
- **•** If this is the first time that you are booting the ACE, see the ["Using the Setup Script to Enable](#page-4-0)  [Connectivity to the Device Manager"](#page-4-0) section.

If this is not the first time that you are booting the ACE, see the ["Connecting and Logging In to the](#page-7-0)  [ACE"](#page-7-0) section for information about logging in and entering the configuration mode to configure the ACE.

## <span id="page-4-0"></span>**Using the Setup Script to Enable Connectivity to the Device Manager**

This section describes how to use the setup script to simplify connectivity to the Device Manager GUI (as described in the *Cisco 4700 Series Application Control Engine Appliance Device Manager GUI Quick Configuration Guide).* When you boot the ACE for the first time and the appliance does not detect a startup-configuration file, a setup script appears to guide you through the process of configuring a management VLAN on the ACE through one of its Gigabit Ethernet ports.

After you specify a gigabit Ethernet port, port mode, and a management VLAN, the setup script automatically applies the following default configuration:

- **•** Management VLAN allocated to the specified Ethernet port.
- **•** VLAN 1000 assigned as the management VLAN interface.
- **•** GigabitEthernet port mode configured as VLAN access port.

 $\mathbf I$ 

- **•** Extended IP access list that allows IP traffic originating from any other host addresses.
- **•** Traffic classification (class map and policy map) created for management protocols HTTP, HTTPS, ICMP, SSH, Telnet, and XML-HTTPS. HTTPS is dedicated for connectivity with the Device Manager GUI.
- **•** VLAN interface configured on the ACE and a policy map assigned to the VLAN interface.

The ACE provides a default answer in brackets [ ] for each question in the setup script. To accept a default configuration prompt, press **Enter**, and the ACE accepts the setting. To skip the remaining configuration prompts, press **Ctrl-C** any time during the configuration sequence.

**Note** The script configuration process described in this section is identical to the script configuration process performed using the **setup** CLI command.

#### **Detailed Steps**

Follow these steps to configure the ACE using the setup script:

- **Step 1** Ensure that you have established a direct serial connection between your terminal or a PC and the ACE (see the ["Establishing a Console Connection on the ACE"](#page-3-1) section).
- **Step 2** Press the power button on the front of the ACE and the boot process occurs. See the *Cisco Application Control Engine Appliance Hardware Installation Guide* for details.
- **Step 3** At the login prompt, log into the ACE by entering the login username and password. By default, the username and password are admin. For example, enter:

Starting sysmgr processes.. Please wait...Done!!!

switch login: **admin** Password: **admin**

**Step 4** At the prompt "Enter the password for "admin:", change the default Admin password. If you do not change the default Admin password, after you upgrade the ACE software you will only be able to log in to the ACE through the console port.

Enter the new password for "admin": **xxxxx** Confirm the new password for "admin": **xxxxx** admin user password successfully changed.

**Step 5** At the prompt "Enter the password for "www:", change the default www user password. If you do not change the default www user password, the www user will be disabled and you will not be able to use Extensible Markup Language (XML) to remotely configure an ACE until you change the default www user password.

Enter the new password for "www": **xxxxx** Confirm the new password for "www": **xxxxx** www user password successfully changed.

- **Step 6** At the prompt "Would you like to enter the basic configuration dialog? (yes/no):", type **yes** to continue the setup (or select **no** to or bypass its operation and directly access the CLI).
- **Step 7** At the prompt "Enter the Ethernet port number to be used as the management port  $(1-4)$ :? [1]:", specify the Ethernet port that you want to use to access the Device Manager GUI. Valid entries are 1 through 4. The default is Ethernet port 1. Press **Enter**.
- **Step 8** At the prompt "Enter the management port IP Address  $(n,n,n)$ : [192.168.1.10]:", assign an IP address to the management VLAN interface. When you assign an IP address to a VLAN interface, the ACE automatically makes it a routed mode interface. Press **Enter**.
- **Step 9** At the prompt "Enter the management port Netmask(n.n.n.n): [255.255.255.0]:", assign a subnet mask to the management VLAN interface. Press **Enter**.
- **Step 10** At the prompt "Enter the default route next hop IP Address (n.n.n.n) or <enter> to skip this step:", choose whether to assign an IP address of the gateway router (the next-hop address for this route). If you specify **yes**, enter the IP address of default gateway. The gateway address must be in the same network as specified in the IP address for a VLAN interface. Press **Enter**.
- **Step 11** After you configure the Ethernet port, the setup script displays a summary of entered values:

```
Management Port: 3
Ip address 12.3.4.5
Netmask: 255.255.255.0
Default Route: 23.4.5.6
```
- **Step 12** At the prompt "Submit the configuration including security settings to the ACE Appliance? (yes/no/details): [y]:", enter one of the following replies:
	- **•** Type **y** to apply the appropriate configuration and save the running-configuration to the startup-configuration file. This is the default.
	- **•** Type **n** to bypass applying the configuration and saving the running-configuration to the startup-configuration file.
	- **•** Type **d** to view a detailed summary of the entered configuration values before you apply those configuration values to the ACE.

**Step 13** If you select **d**, the configuration summary appears:

```
interface gigabitEthernet 1/3
   switchport access vlan 1000
   no shut
access-list ALL extended permit ip any any class-map type management match-any 
remote_access
   match protocol xml-https any
  match protocol dm-telnet any
  match protocol icmp any
  match protocol telnet any
  match protocol ssh any
  match protocol http any
  match protocol https any
  match protocol snmp any
policy-map type management first-match remote_mgmt_allow_policy
  class remote_access
    permit
interface vlan 1000
   ip address 192.168.1.10 255.255.255.0
   access-group input ALL
  service-policy input remote_mgmt_allow_policy
   no shutdown
ssh key rsa
ip route 0.0.0.0 0.0.0.0 172.16.2.1
```
The prompt "Submit the configuration including security settings to the ACE Appliance? (yes/no/details): [y]:" reappears. Enter one of the following replies:

**•** Type **y** to apply the appropriate configuration and save the running-configuration to the startup-configuration file. This is the default.

 $\mathbf I$ 

**•** Type **n** to bypass applying the configuration and saving the running-configuration to the startup-configuration file.

**Step 14** When you select **y**, the following message appears:

```
Configuration successfully applied. You can now manage this ACE Appliance by entering the 
url 'https://192.168.1.10' into a web browser to access the Device Manager GUI.
```
## <span id="page-7-0"></span>**Connecting and Logging In to the ACE**

This section describes how to connect (session) to the ACE as the default user from the ACE console port. Once you connect to the ACE as the default user, you can then log in and enter the configuration mode to configure the ACE.

The ACE creates the following default users at startup: admin, dm, and www.

- **•** The admin user is the global administrator and cannot be deleted.
- **•** The dm user is for accessing the Device Manager GUI and cannot be deleted. The dm user is an internal user required by the Device Manager GUI; it is hidden on the ACE CLI.

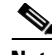

- **Note** Do not modify the dm user password from the ACE CLI. If the password is changed, the Device Manager GUI will become inoperative. If this occurs, restart the Device Manager using the **dm reload** command (you must be the global administrator to access the **dm reload** command). Note that restarting the Device Manager does not impact ACE functionality; however, it may take a few minutes for the Device Manager to reinitialize as it reads the ACE CLI configuration.
- **•** The ACE uses the www user account for the XML interface and cannot be deleted.

Later, when you configure interfaces and IP addresses on the ACE itself, you can remotely access the ACE CLI through an ACE interface by using a Telnet or SSH session. To configure remote access to the ACE CLI, see Chapter 2, Enabling Remote Access to the ACE. For details on configuring interfaces on the ACE, see the *Cisco 4700 Series Application Control Engine Appliance Routing and Bridging Configuration Guide*.

You can configure the ACE to provide a higher level of security for users accessing the ACE. For information about configuring user authentication for login access, see the *Cisco 4700 Series Application Control Engine Appliance Security Configuration Guide*.

#### **Restrictions**

Only the Admin context is accessible through the console port; all other contexts can be reached through a Telnet or SSH remote access session.

Follow these steps to session into the ACE and access configuration mode to perform the initial configuration:

- **Step 1** Access the ACE directly by its console port, attach a terminal to the asynchronous RS-232 serial port on the rear panel of the ACE. The ACE has one standard RS-232 serial port found on the rear panel that operates as the console port. Any device connected to this port must be capable of asynchronous transmission. Connection requires a terminal configured as 9600 baud, 8 data bits, hardware flow control on, 1 stop bit, no parity.See the ["Establishing a Console Connection on the ACE"](#page-3-1) section.
- **Step 2** Log into the ACE by entering the login username and password at the following prompt:

```
switch login: admin
Password: admin
```
By default, both the username and password are admin.

The prompt changes to the following:

host1/Admin#

To change the default login username and password, see the ["Changing or Resetting the Administrative](#page-8-0)  [Password"](#page-8-0) section for details.

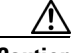

**Caution** You must change the default Admin password if you have not already done so. Otherwise, you will be able to log in to the ACE only through the console port. You will not be able to access the ACE using Telnet or SSH until you change the default Admin password.

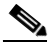

**Note** When you boot the ACE for the first time and the appliance does not detect a startup-configuration file, a setup script appears to enable connectivity to the ACE Device Manager GUI. The start-up script is not intended for use with the CLI. Select **no** to skip the use of the setup script and proceed directly to the CLI. See ["Connecting and Logging In to the ACE"](#page-7-0) section for details.

**Step 3** To access configuration mode, enter:

host1/Admin# **configure** Enter configuration commands, one per line. End with CNTL/Z

The prompt changes to the following:

host1/Admin(config)#

## <span id="page-8-0"></span>**Changing or Resetting the Administrative Password**

This section describes how to change or reset the administrative password and includes the following topics:

- **•** [Changing the Administrative Password](#page-9-0)
- **•** [Resetting the Administrator Account Password](#page-10-0)

 $\mathbf I$ 

### <span id="page-9-0"></span>**Changing the Administrative Password**

This section describes how to change the administrative password. During the initial login process to the ACE, you enter the default user name **admin** and the default password **admin** in lowercase text. You cannot modify or delete the default administrative username; however, for security reasons, you must change the default administrative password. If you do not change the password, then security on your ACE can be compromised because the administrative username and password are configured to be the same for every ACE shipped from Cisco Systems.

The administrative username and password are stored in Flash memory. Each time that you reboot the ACE, it reads the username and password from Flash memory. Global administrative status is assigned to the administrative username by default.

**Note** For information about changing a user password, see the *Cisco 4700 Series Application Control Engine Appliance Virtualization Configuration Guide*.

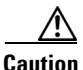

**Caution** You must change the default Admin password if you have not already done so. Otherwise, you can log in to the ACE only through the console port.

#### **Setting Up the ACE**

#### **Detailed Steps**

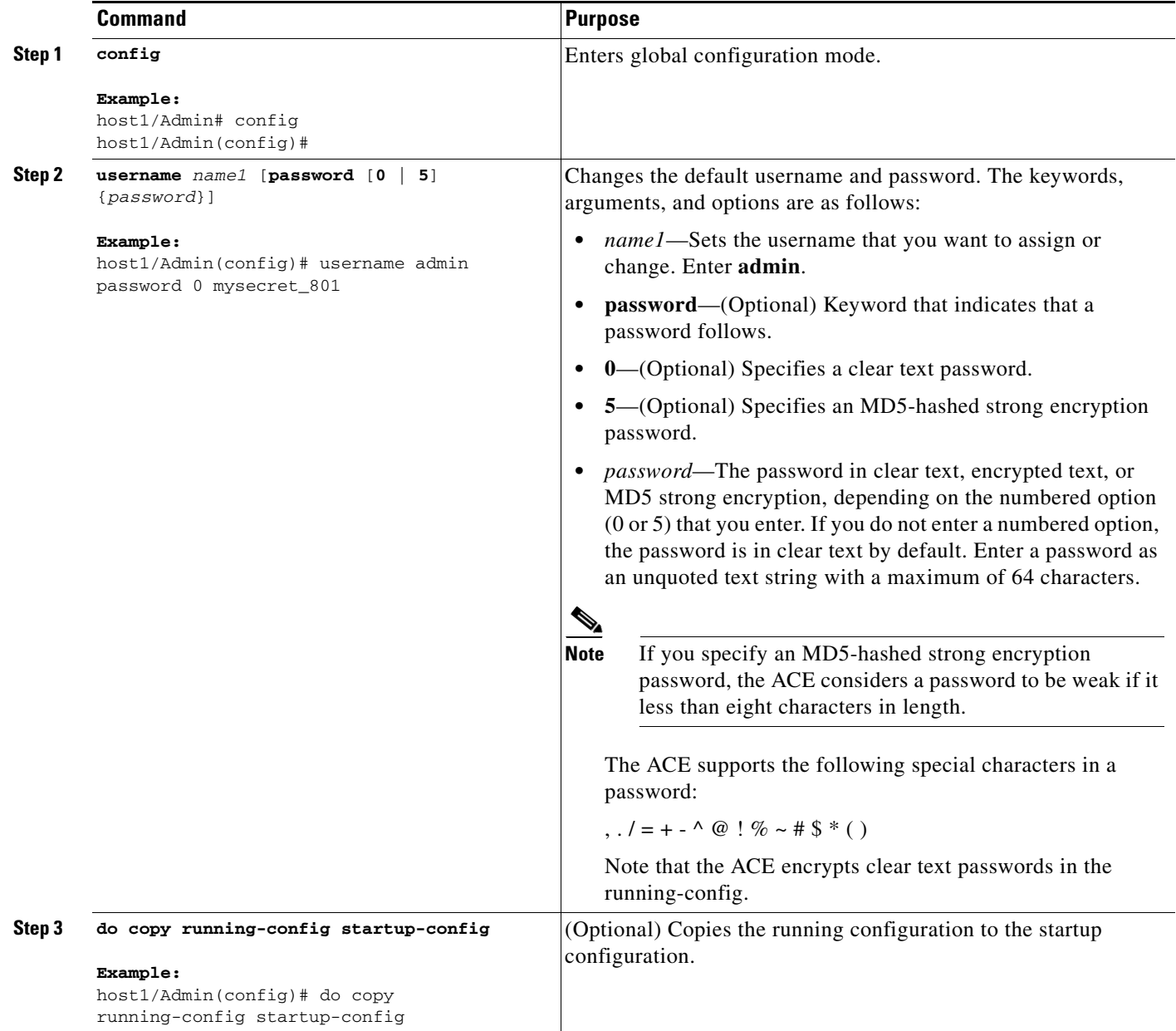

### <span id="page-10-0"></span>**Resetting the Administrator Account Password**

This section describes how recover the admin password during the initial bootup sequence of the ACE if you forget the password for the ACE administrator account and cannot access the ACE. You must have access to the ACE through the console port to be able to reset the password for the Admin user back to the factory-default value of admin.

#### **Restrictions**

Only the Admin context is accessible through the console port.

Follow these steps to reset the password that allows the Admin user access to the ACE:

- **Step 1** Connect to the console port on the ACE.
- **Step 2** Log in to the ACE. See the ["Connecting and Logging In to the ACE"](#page-7-0) section.
- **Step 3** Reboot the ACE. See the ["Restarting the ACE"](#page-30-0) section.
- **Step 4** During the bootup process, output appears on the console terminal. Press **ESC** when the "Starting services..." message appears on the terminal (see the example below). The setup mode appears. If you miss the time window, wait for the ACE to properly complete booting, reboot the ACE, and try again to access the setup mode by pressing **ESC**.

Daughter Card Found. Continuing...

INIT: Entering runlevel: 3 Testing PCI path .... This may take some time, Please wait .... PCI test loop , count 0 PCI path is ready Starting services... <<<<< Press ESC when you see this message **Entering setup sequence... Reset Admin password [y/n] (default: n): y** Resetting admin password to factory default... . Starting sysmgr processes.. Please wait...Done!!! switch login:

**Step 5** The setup mode prompts if you want to reset the **admin** password. Enter **y**. The "Resetting admin password to factory default" message appears. The ACE deletes the admin user password configuration from the startup-configuration and resets the password back to the factory default value of admin.

The boot process continues as normal and you are able to enter the **admin** password at the login prompt.

## <span id="page-11-0"></span>**Assigning a Name to the ACE**

This section describes how to specify a hostname for the ACE or for the peer ACE in a redundant configuration. The hostname is used to identify the ACE and for the command-line prompts. If you establish sessions to multiple devices, the hostname helps you track where you enter commands. By default, the hostname for the ACE is "switch."

#### **Restrictions**

Only the Admin context is accessible through the console port.

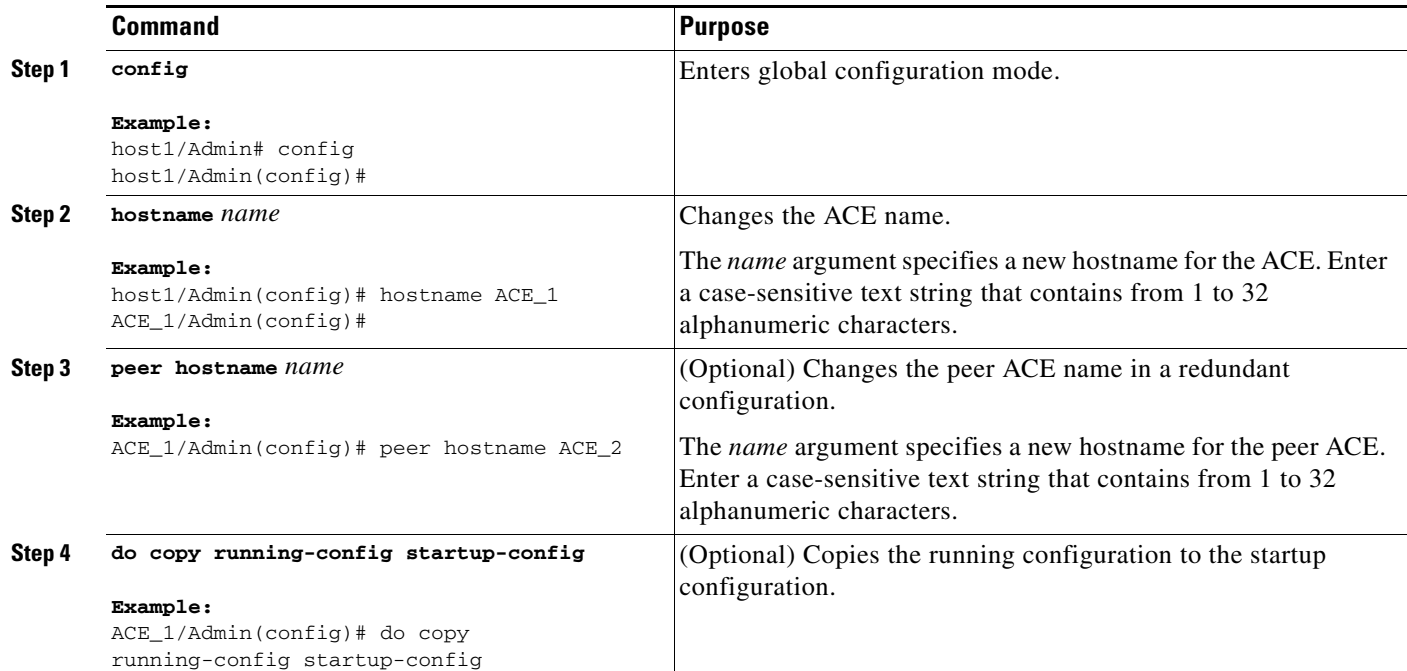

## <span id="page-12-0"></span>**Configuring an ACE Inactivity Timeout**

This section describes how to modify the length of time that can occur before the ACE automatically logs off an inactive user by specifying the length of time that a user session can be idle before the ACE terminates the console, Telnet, or SSH session. By default, the inactivity timeout value is 5 minutes.

#### **Restrictions**

The **login timeout** command setting overrides the **terminal session-timeout** setting (see the ["Configuring Terminal Display Attributes"](#page-23-1) section).

#### **Detailed Steps**

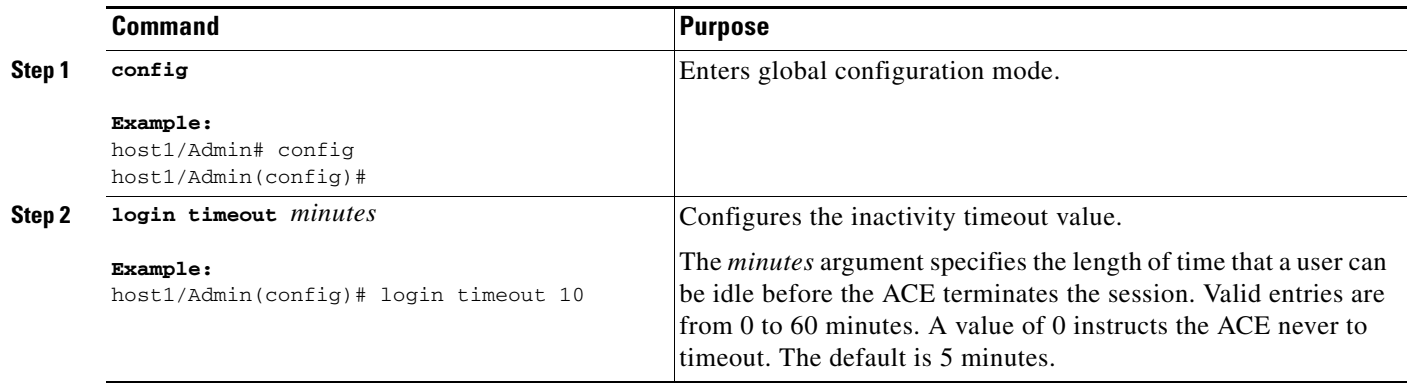

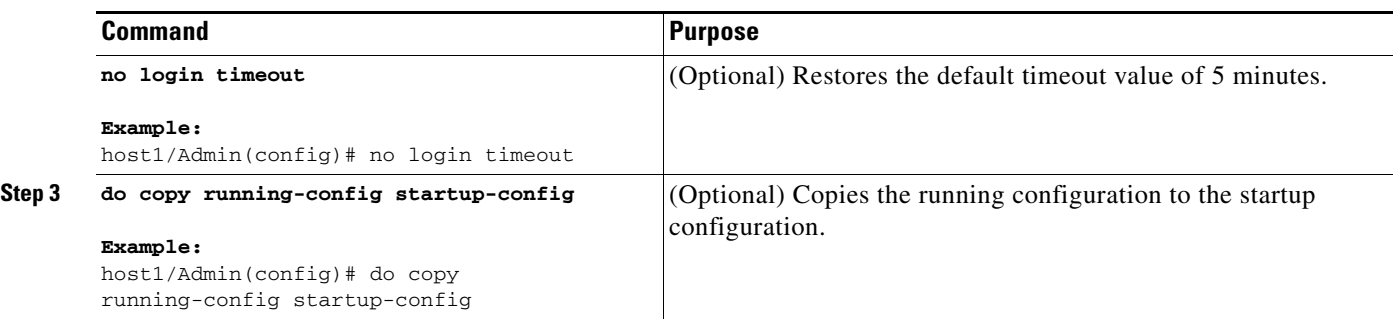

## <span id="page-13-0"></span>**Configuring a Message-of-the-Day Banner**

This section describes how to configure a message in configuration mode to display as the message-of-the-day banner when a user connects to the ACE. Once connected to the ACE, the message-of-the-day banner appears, followed by the login banner and Exec mode prompt.

#### **Restrictions**

If you connect to the ACE by using an SSH version 1 remote access session, the message-of-the-day banner is not displayed.

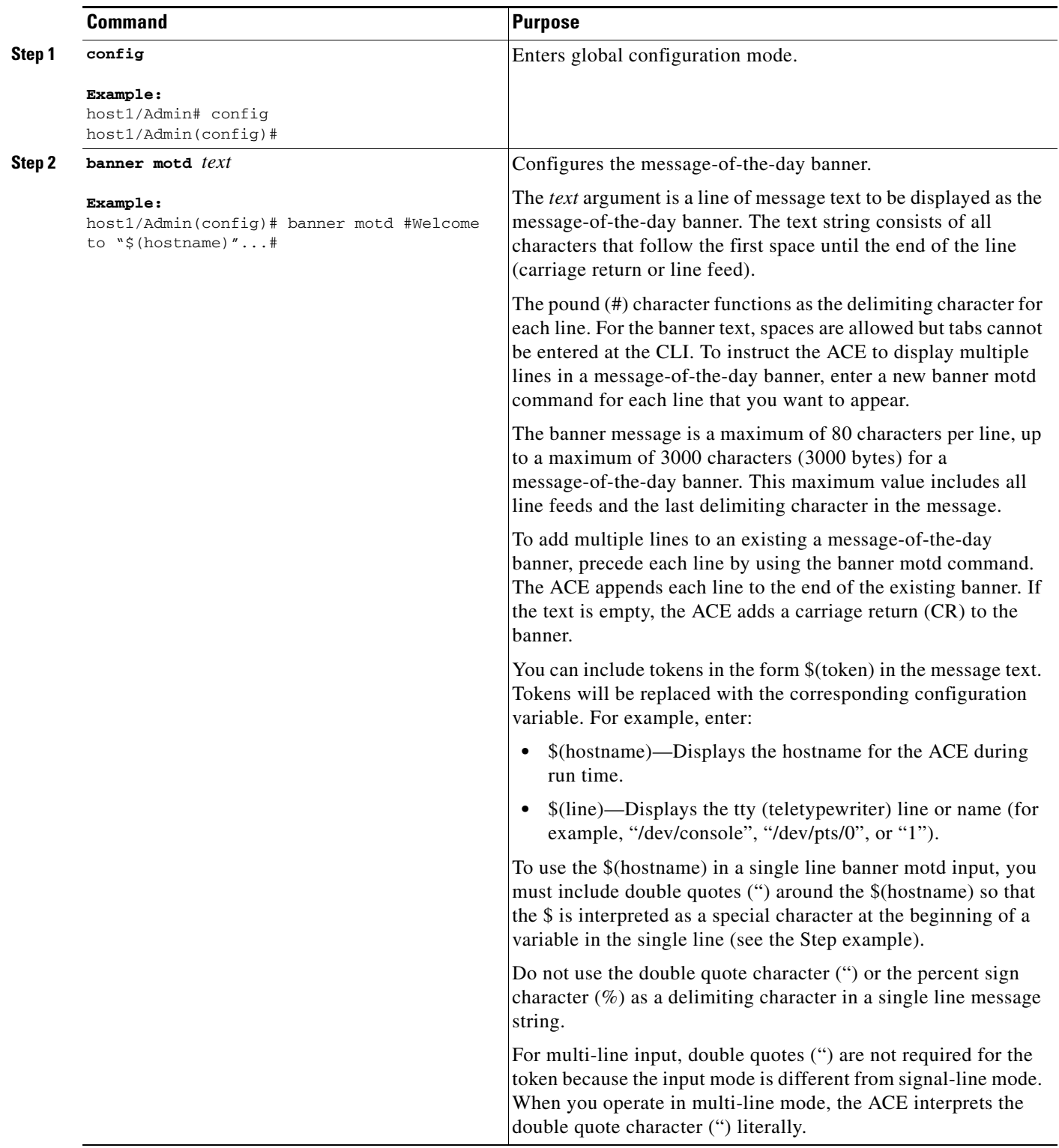

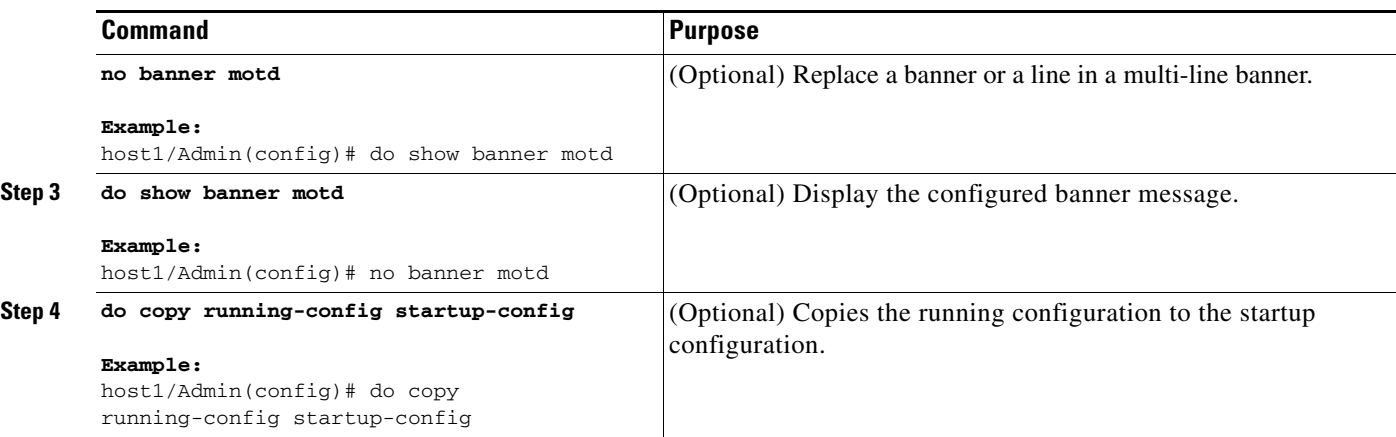

#### **Examples**

The following example shows how to span multiple lines and use tokens to configure the banner message:

```
host1/Admin(config)# banner motd #
Enter TEXT message. End with the character '#'.
================================
Welcome to Admin Context
--------------------------------
Hostname: $(hostname)
Tty Line: $(line)
=================================
#
```
## <span id="page-15-0"></span>**Configuring the Date and Time**

This section describes how to manually configure the date, time, and time zone settings for an ACE.

You can automatically set the date and time of the ACE by synchronizing to a Network Time Protocol (NTP) server. For details, see the ["Synchronizing the ACE with an NTP Server"](#page-21-0) section.

This section contains the following topics:

- **•** [Setting the System Time and Date](#page-15-1)
- **•** [Configuring the Time Zone](#page-16-0)
- **•** [Adjusting for Daylight Saving Time](#page-19-0)

### <span id="page-15-1"></span>**Setting the System Time and Date**

This section describes how to set the time and the date for an ACE.

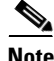

**Note** If you wish to use the Network Time Protocol (NTP) to automatically synchronize the ACE system clock to an authoritative time server (such as a radio clock or an atomic clock), see the ["Synchronizing the](#page-21-0)  [ACE with an NTP Server"](#page-21-0) section. In this case, the NTP time server automatically sets the ACE system clock.

#### **Restriction**

If you previously configured NTP on an ACE, the ACE prevents you from using the **clock set** command to set the time and the date and displays an error message. To manually set the ACE system clock, remove the NTP peer and NTP server from the configuration before setting the clock on an ACE. See the ["Synchronizing the ACE with an NTP Server"](#page-21-0) section for more information.

#### **Detailed Steps**

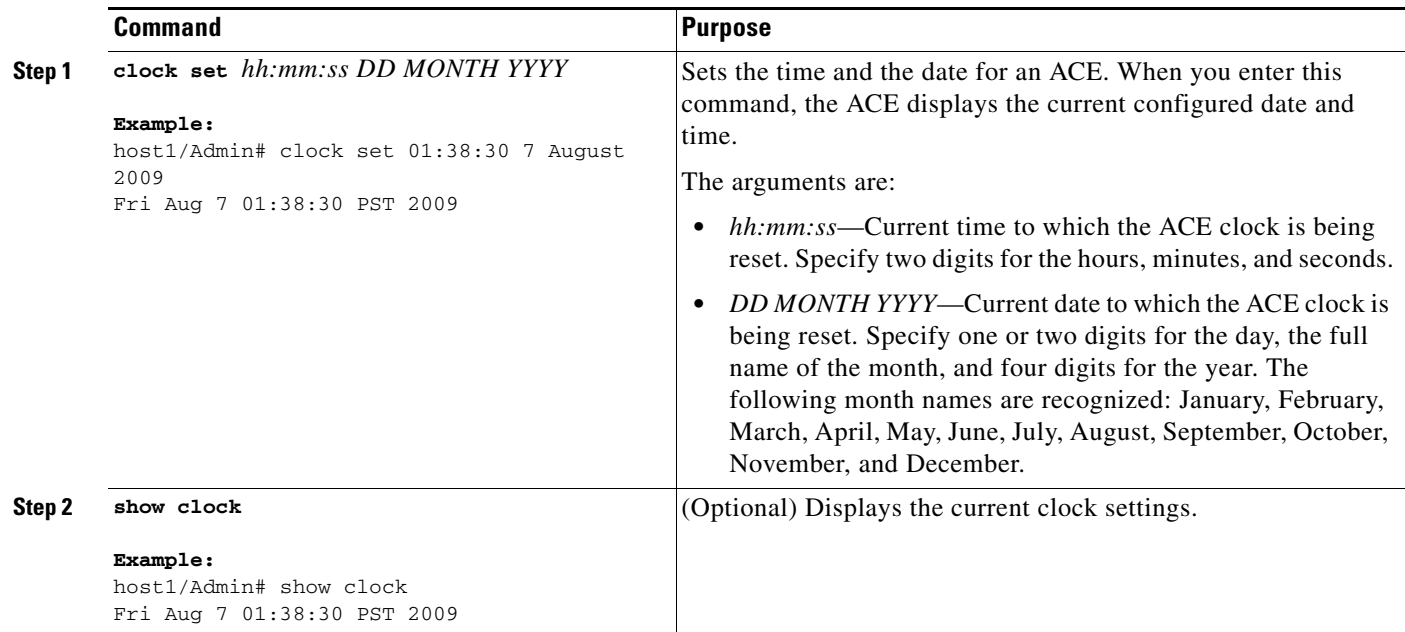

## <span id="page-16-0"></span>**Configuring the Time Zone**

This section describes how to set the time zone of the ACE. The ACE keeps time internally in Universal Time Coordinated (UTC) offset.

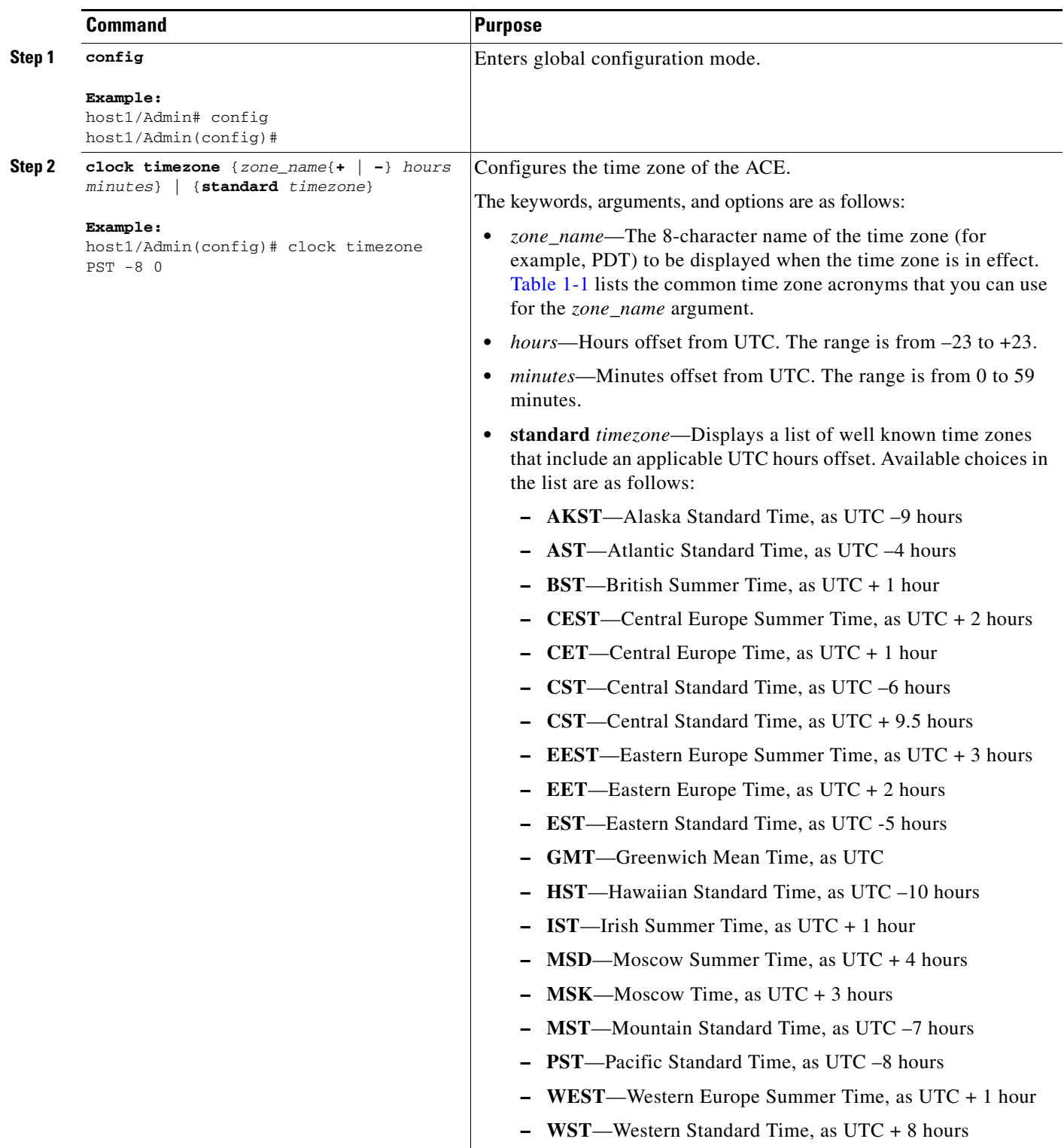

H

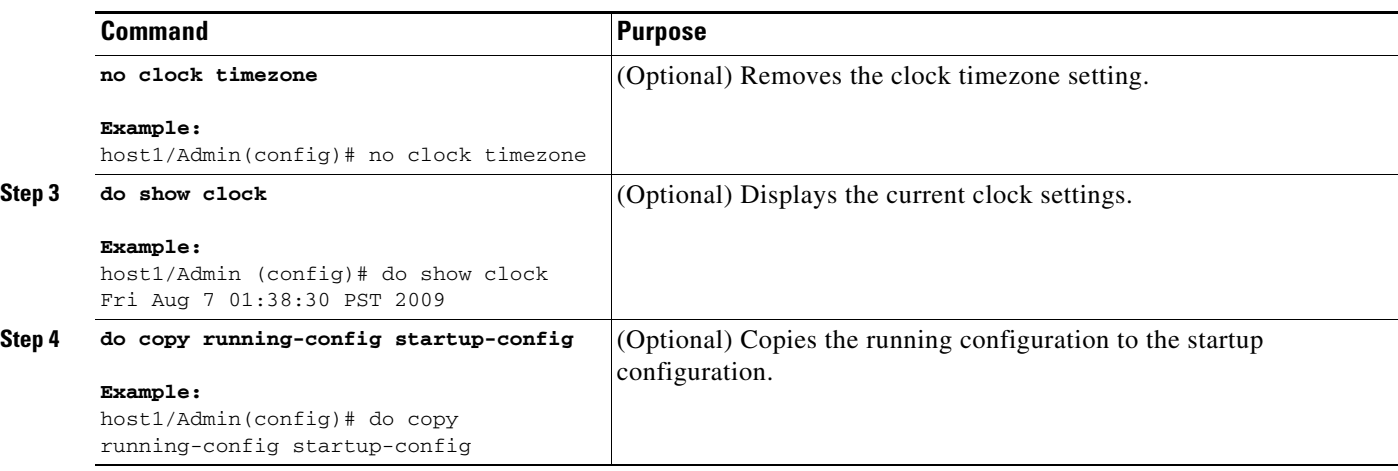

[Table 1-1](#page-18-0) lists common time zone acronyms that you use when specifying the zone name using the command's *zone\_name* argument.

| Acronym       | <b>Time Zone Name and UTC Offset</b>                                             |
|---------------|----------------------------------------------------------------------------------|
| <b>Europe</b> |                                                                                  |
| <b>BST</b>    | British Summer Time, as $UTC + 1$ hour                                           |
| <b>CET</b>    | Central Europe Time, as $UTC + 1$ hour                                           |
| <b>CEST</b>   | Central Europe Summer Time, as UTC + 2 hours                                     |
| <b>EET</b>    | Eastern Europe Time, as UTC + 2 hours                                            |
| <b>EEST</b>   | Eastern Europe Summer Time, as UTC + 3 hours                                     |
| <b>GMT</b>    | Greenwich Mean Time, as UTC                                                      |
| <b>IST</b>    | Irish Summer Time, as $UTC + 1$ hour                                             |
| <b>MSK</b>    | Moscow Time, as $UTC + 3$ hours                                                  |
| <b>MSD</b>    | Moscow Summer Time, as $UTC + 4$ hours                                           |
| <b>WET</b>    | Western Europe Time, as UTC                                                      |
| <b>WEST</b>   | Western Europe Summer Time, as $UTC + 1$ hour                                    |
|               | <b>United States and Canada</b>                                                  |
| <b>AST</b>    | Atlantic Standard Time, as UTC - 4 hours                                         |
| ADT           | Atlantic Daylight Time, as $UTC - 3$ hours                                       |
| <b>CT</b>     | Central Time, either as CST or CDT, depending on the place and time of the year  |
| <b>CST</b>    | Central Standard Time, as UTC - 6 hours                                          |
| <b>CDT</b>    | Central Daylight Saving Time, as UTC – 5 hours                                   |
| ET            | Eastern Time, either as EST or EDT, depending on the place and time of the year  |
| <b>EST</b>    | Eastern Standard Time, as UTC - 5 hours                                          |
| <b>EDT</b>    | Eastern Daylight Saving Time, as UTC - 4 hours                                   |
| <b>MT</b>     | Mountain Time, either as MST or MDT, depending on the place and time of the year |
| <b>MDT</b>    | Mountain Daylight Saving Time, as $UTC - 6$ hours                                |

<span id="page-18-0"></span>*Table 1-1 Common Time Zone Acronyms*

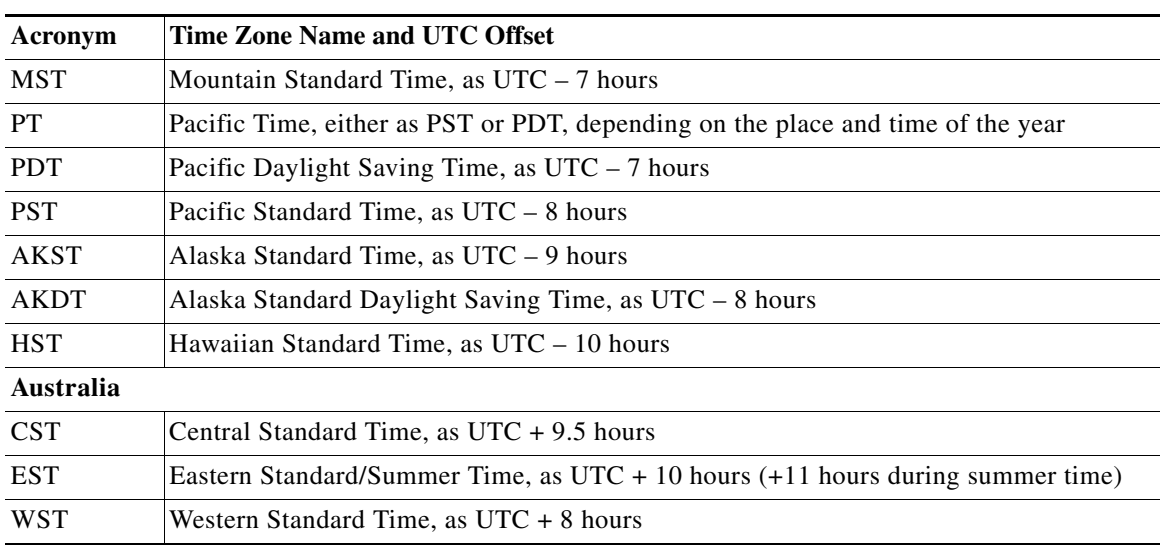

#### *Table 1-1 Common Time Zone Acronyms (continued)*

### <span id="page-19-0"></span>**Adjusting for Daylight Saving Time**

This section describes how to configure the ACE to change the time automatically to summer time (daylight saving time) by specifying when summer time begins and ends. All times are relative to the local time zone; the start time is relative to standard time and the end time is relative to summer time. If the starting month is after the ending month, the ACE assumes that you are located in the Southern Hemisphere.

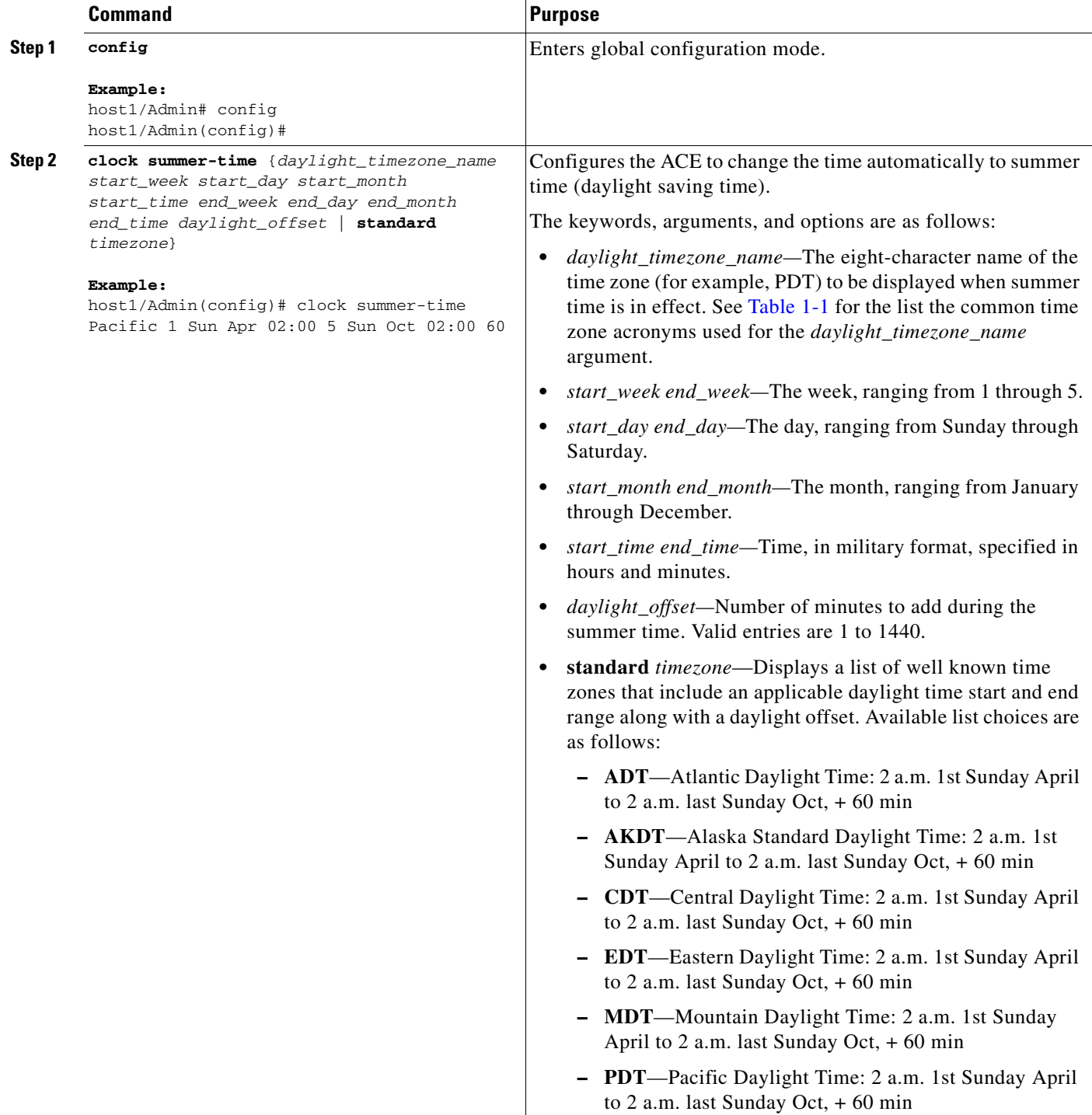

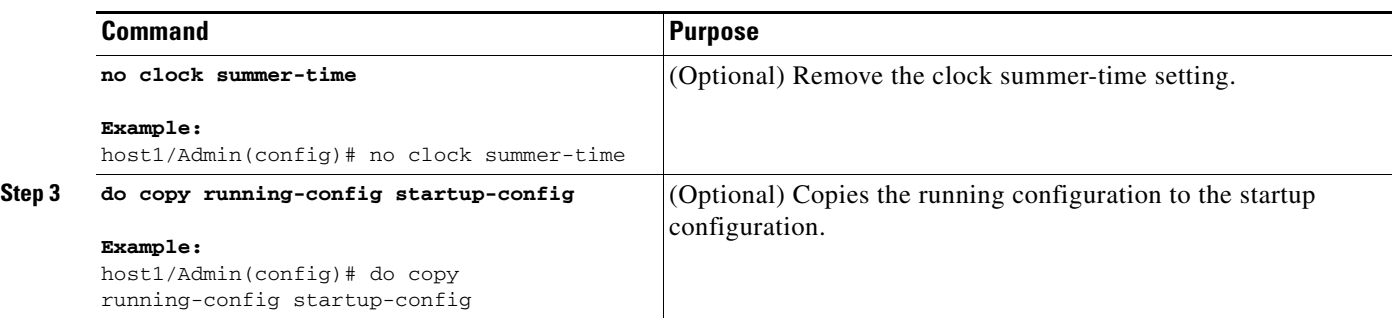

## <span id="page-21-0"></span>**Synchronizing the ACE with an NTP Server**

This section describes how to use Network Time Protocol (NTP) to synchronize the ACE system clock to a time server. NTP is an Internet protocol designed to synchronize the clocks of computers over a network. Typically, an NTP network receives its time from an authoritative time source, such as a radio clock or an atomic clock attached to a time server, and assures accurate local time-keeping. NTP distributes this time across the network. The NTP protocol can synchronize distributed clocks within milliseconds over long time periods.

NTP runs over User Datagram Protocol (UDP), which runs over IP. NTP is documented in RFC 1305. All NTP communication uses Coordinated Universal Time (UTC), which is the same as Greenwich Mean Time.

An NTP association can be a peer association, which means that the ACE is willing to synchronize to the other system or to allow the other system to synchronize to the ACE. An NTP association can also be a server association, which means that only this system will synchronize to the other system, not the other way around. You can identify multiple servers; the ACE uses the most accurate server. To configure the ACE system clock to synchronize a peer (or to be synchronized by a peer) or to be synchronized by a time server, use the **ntp** command. To display a list of the current associated peers and NTP statistical information, see the ["Displaying NTP Statistics and Information"](#page-32-2) section.

#### **Prerequisites**

This configuration topic includes the following prerequisites:

- **•** An NTP server must be accessible by the client ACE.
- **•** If you are configuring application acceleration and optimization functionality (as described in the *Cisco 4700 Series Application Control Engine Appliance Application Acceleration and Optimization Configuration Guide),* and you plan to use an optional Cisco AVS 3180A Management Console with multiple ACE nodes, we strongly recommend that you synchronize the system clock of each ACE node with an NTP server. AppScope performance monitoring relies on very accurate time measurement, in the millisecond range. If you instal multiple ACE appliances, you must synchronize the clocks so that different parts of a single transaction can be handled by different nodes.

#### **Restrictions**

Only users authenticated in the Admin context can use the **ntp** command.

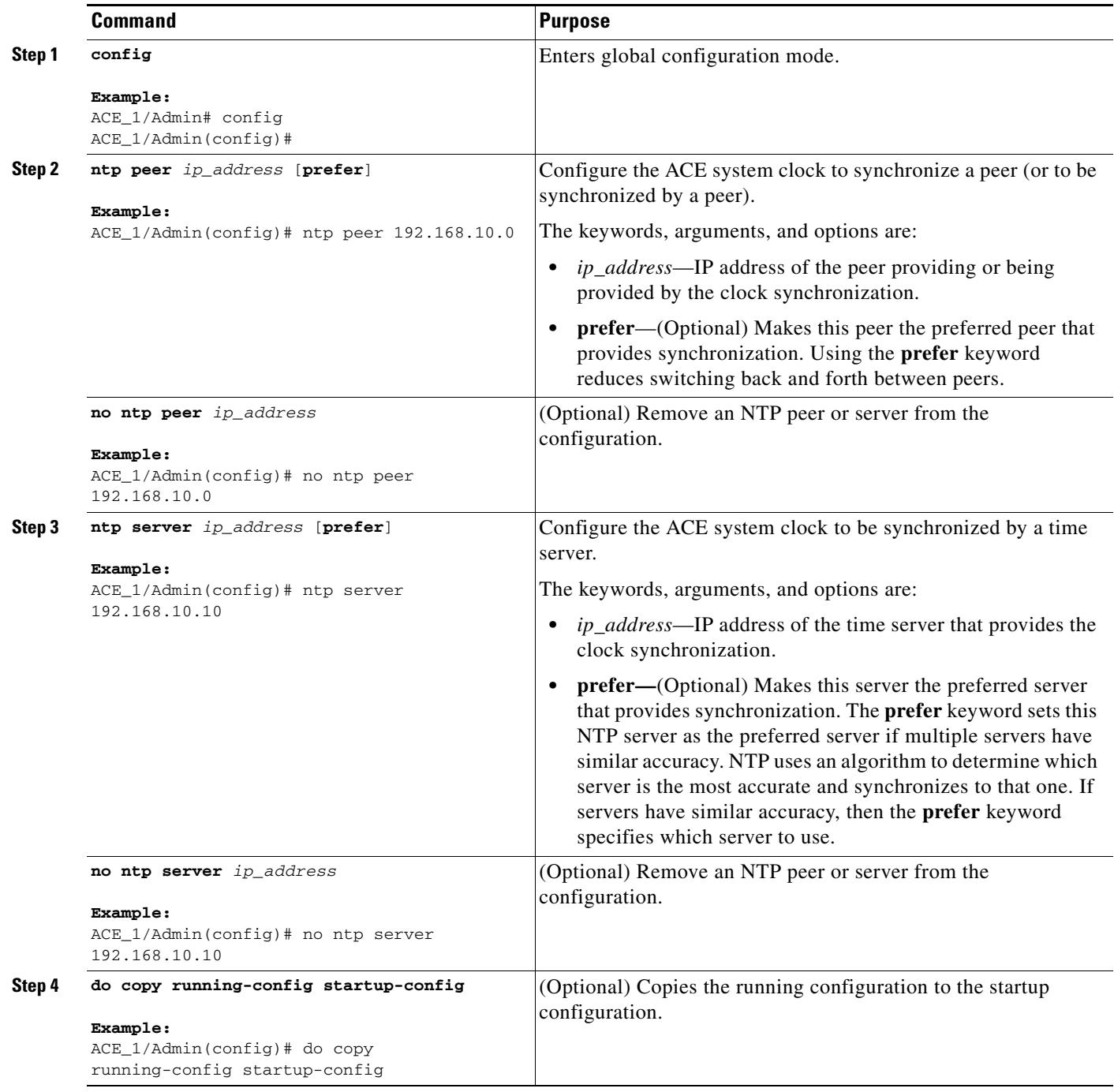

#### **Examples**

For example, to specify multiple NTP server IP addresses and identify a preferred server, enter:

host1/Admin(config)# **ntp server 192.168.10.10 prefer** host1/Admin(config)# **ntp server 192.168.4.143** host1/Admin(config)# **ntp server 192.168.5.10**

## <span id="page-23-0"></span>**Configuring Terminal Settings**

This section describes how to access the ACE CLI by using one of the following methods:

- Make a direct connection by using a dedicated terminal attached to the console port on the front of the ACE.
- Establish a remote connection to the ACE using the Secure Shell (SSH) or Telnet protocols.

This section contains the following topics:

- **•** [Configuring Terminal Display Attributes](#page-23-1)
- **•** [Configuring Virtual Terminal Line Settings](#page-25-0)

For details on configuring remote access to the ACE CLI using SSH or Telnet, see Chapter 2, Enabling Remote Access to the ACE.

#### **Restrictions**

This configuration topic includes the following restrictions:

- Only the Admin context is accessible through the console port; all other contexts can be reached through Telnet or SSH.
- The login timeout command setting overrides the terminal session-timeout setting (see the ["Configuring an ACE Inactivity Timeout"](#page-12-0) section).

### <span id="page-23-1"></span>**Configuring Terminal Display Attributes**

This section describes how to specify the number of lines and the width for displaying information on a terminal during a console session.

#### **Restrictions**

The maximum number of displayed screen lines is 511 columns.

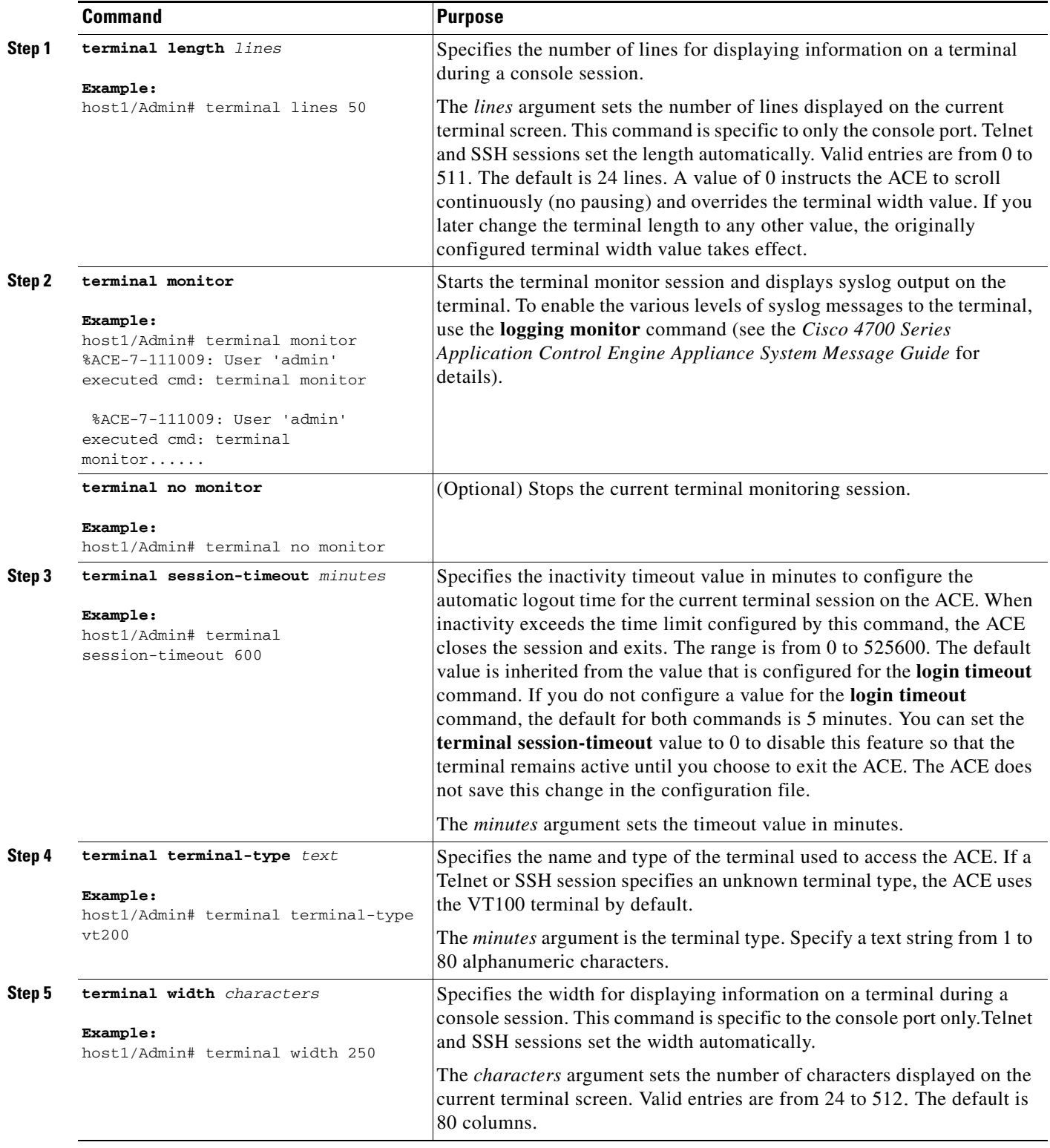

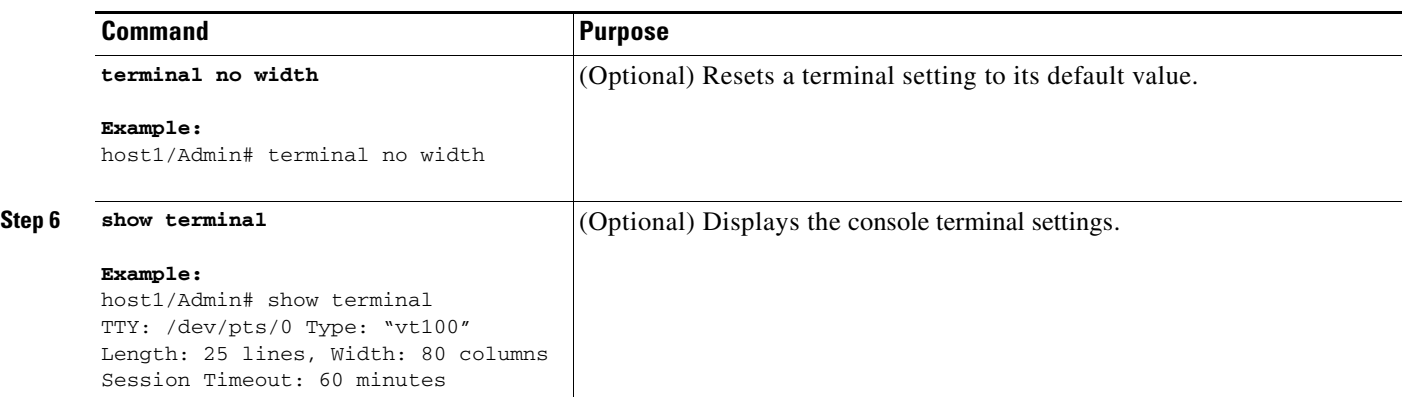

## <span id="page-25-0"></span>**Configuring Virtual Terminal Line Settings**

This section describes how to configure the virtual terminal line settings to enable remote access to the ACE. A virtual terminal line is not associated with the console port; instead, it is a virtual port that allows you to access the ACE.

#### **Detailed Steps**

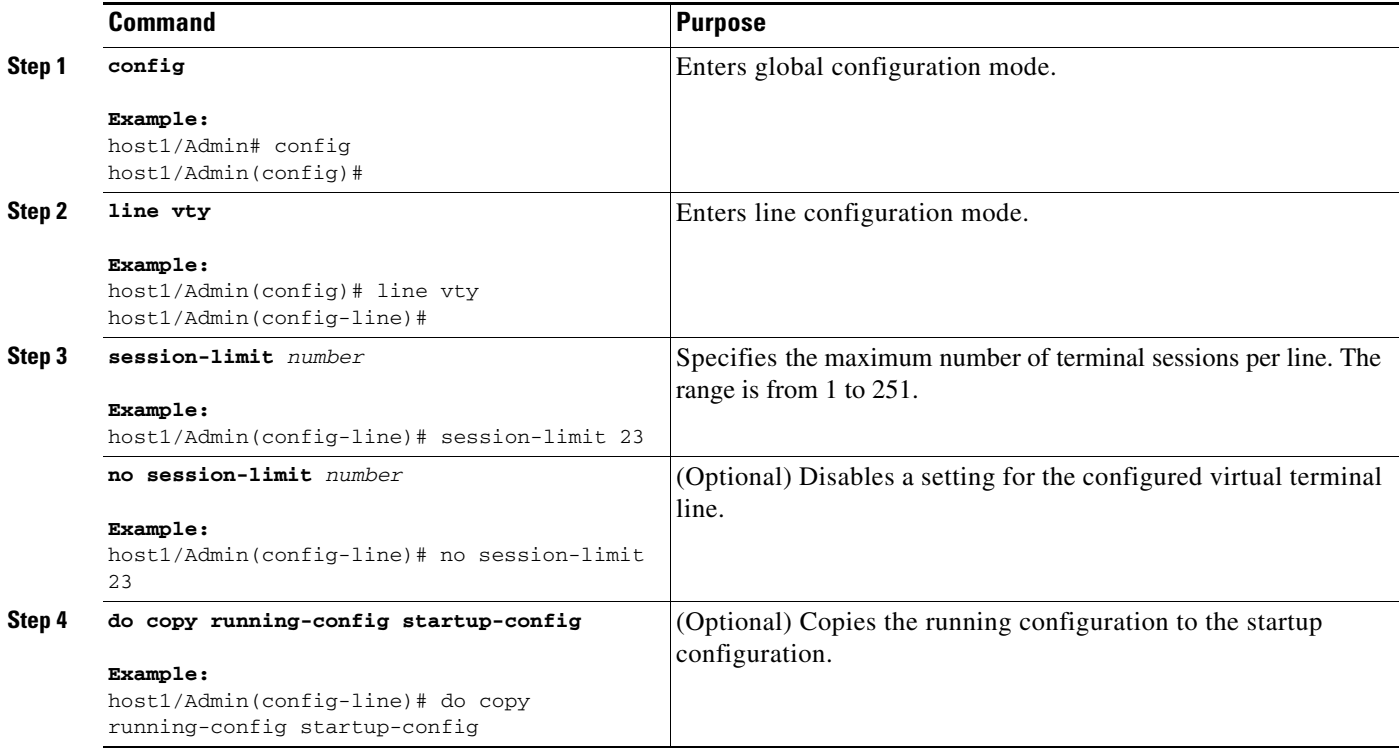

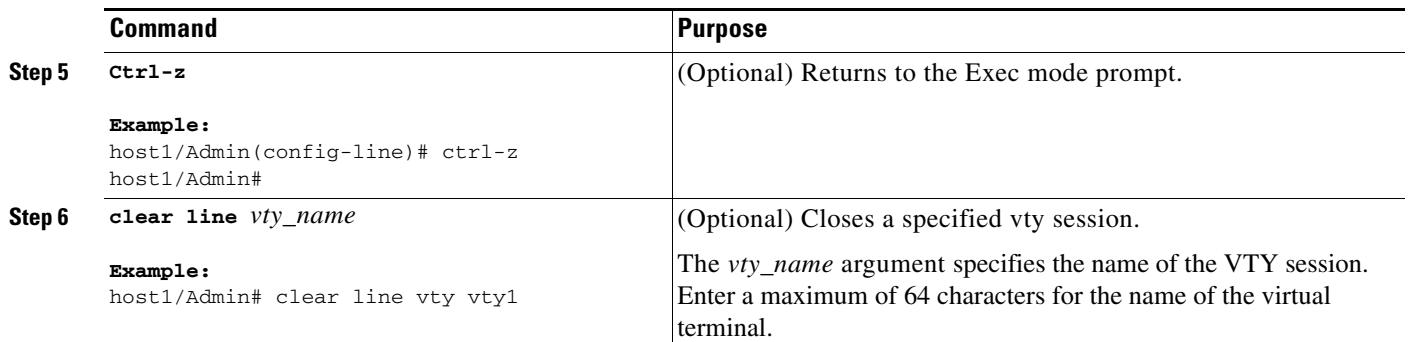

## <span id="page-26-0"></span>**Modifying the Boot Configuration**

This section describes how control the way in which the ACE performs its boot process. You can instruct the ACE to automatically boot the system image identified in the BOOT environment variable or you can manually identify the system boot image to use. In addition, you can choose to have the ACE load the startup-configuration file or ignore the startup-configuration file upon reboot.

This section describes how to modify the boot configuration of the ACE and contains the following topics:

- **•** [Setting the Boot Method from the Configuration Register](#page-26-1)
- **•** [Setting the BOOT Environment Variable](#page-27-0)
- **•** [Configuring the ACE to Bypass the Startup Configuration File During the Boot Process](#page-28-0)

#### <span id="page-26-1"></span>**Setting the Boot Method from the Configuration Register**

This section describes how to modify the boot method that the ACE uses at the next startup by setting the boot field in the software configuration register. The configuration register identifies how the ACE should boot, automatically or manually.

#### **Restrictions**

The **config-register** command used to change the configuration register settings affects only the configuration register bits that control the boot field and leaves the remaining bits unaltered.

#### **Detailed Steps**

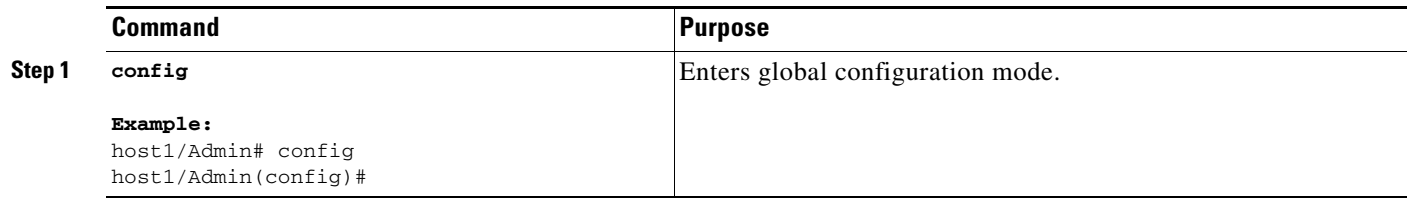

Г

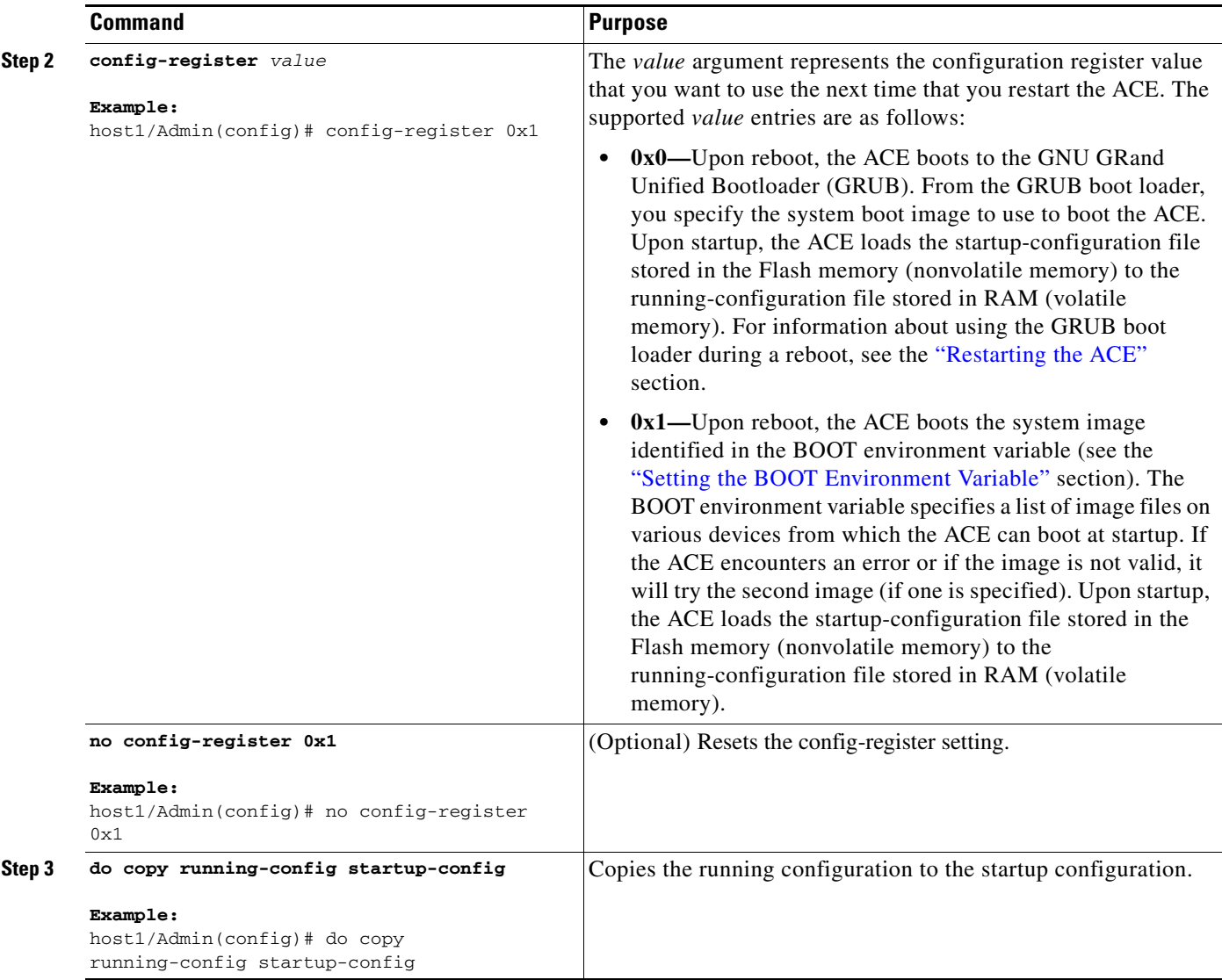

### <span id="page-27-0"></span>**Setting the BOOT Environment Variable**

This section describes how to add several images to the BOOT environment variable to provide a fail-safe boot configuration. The BOOT environment variable specifies a list of image files on various devices from which the ACE can boot at startup. If the first file fails to boot the ACE, subsequent images that are specified in the BOOT environment variable are tried until the ACE boots or there are no additional images to attempt to boot. If there is no valid image to boot, the ACE enters ROMMON mode where you can manually specify an image to boot.

The ACE stores and executes images in the order in which you added them to the BOOT environment variable. If you want to change the order in which images are tried at startup, you can either prepend and clear images from the BOOT environment variable to attain the desired order or you can clear the entire BOOT environment variable and then redefine the list in the desired order.

Г

#### **Detailed Steps**

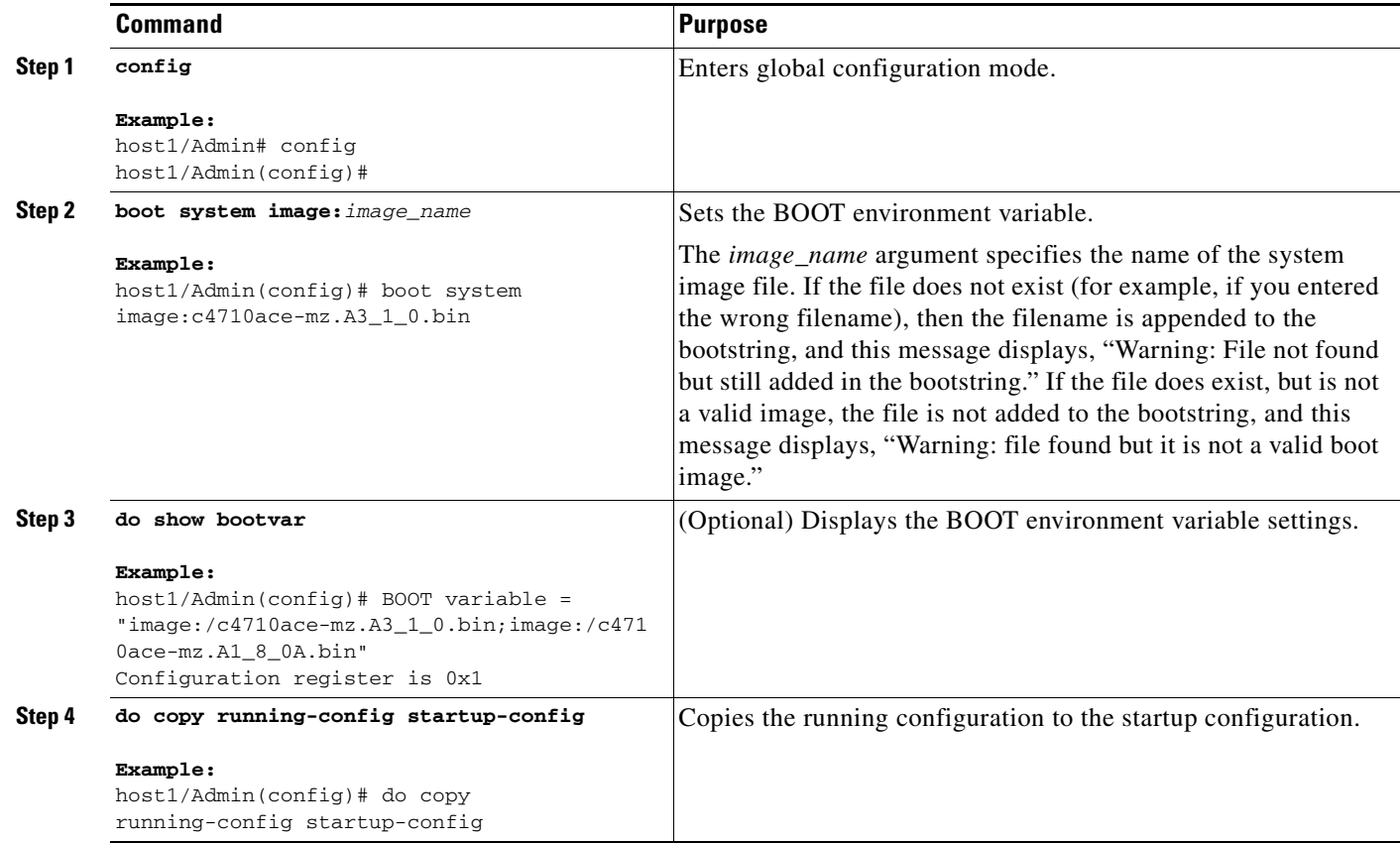

### <span id="page-28-0"></span>**Configuring the ACE to Bypass the Startup Configuration File During the Boot Process**

This section describes how to use the GRUB bootloader to instruct the ACE to bypass the startup-configuration file stored on the appliance in the Flash memory (nonvolatile memory) during the boot process. You may require the ACE to bypass the startup configuration file during bootup in the following instances:

- Certain configurations cause problems that result in the ACE becoming nonresponsive. You can bypass the startup configuration file to safely boot the ACE and then resolve issues with the configuration.
- **•** You forget the password for the ACE administrator CLI account and cannot access the ACE. You can bypass the startup configuration file and log in with the default password of admin.

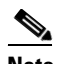

Note For the procedure on resetting the administrator CLI account password, see the "Resetting the [Administrator Account Password"](#page-10-0) section.

Follow these steps to instruct the ACE to bypass the startup-configuration file during the boot process from the GRUB bootloader:

- **1.** Enter the **config-register** command so that upon reboot the ACE boots to the GRUB bootloader. See the ["Setting the Boot Method from the Configuration Register"](#page-26-1) section.
- **2.** Reboot the ACE. See the ["Restarting the ACE"](#page-30-0) section. Upon reboot, the ACE boots to the GRUB bootloader.
- **3.** Press **Esc** when the countdown initiates on the GNU GRUB multiboot loader. The following GRUB menu appears.

GNU GRUB version 0.95 (639K lower / 3144640K upper memory) \*\*\*\*\*\*\*\*\*\*\*\*\*\*\*\*\*\*\*\*\*\*\*\*\*\*\*\*\*\*\*\*\*\*\*\*\*\*\*\*\*\*\*\*\*\*\*\*\*\*\*\*\*\*\*\*\*\*\*\*\*\*\*\*\*\*  $image(c4710ace-mz.A3_1_0,bin)$  $image(c4710ace-mz.A180A,bin)$ \*  $\star$  \* \* \*\*\*\*\*\*\*\*\*\*\*\*\*\*\*\*\*\*\*\*\*\*\*\*\*\*\*\*\*\*\*\*\*\*\*\*\*\*\*\*\*\*\*\*\*\*\*\*\*\*\*\*\*\*\*\*\*\*\*\*\*\*\*\*\*\*

- **4.** In the GRUB menu, use the arrow keys to select from the ACE images loaded in Flash memory. The ACE image entry is highlighted in the list.
- **5.** Type **e** to edit the kernel command line. If the boot string is greater than one line, you must press **e** a second time. Append **ignorestartupcfg=1**. to the end of the boot.

For example, the following illustrates the screen output when you first type **e**:

\*\*\*\*\*\*\*\*\*\*\*\*\*\*\*\*\*\*\*\*\*\*\*\*\*\*\*\*\*\*\*\*\*\*\*\*\*\*\*\*\*\*\*\*\*\*\*\*\*\*\*\*\*\*\*\*\*\*\*\*\*\*\*\*\*\* \* kernel=(hd0,1)/c4710ace-mz.A3\_1\_0.bin ro root=LABEL=/ auto consol\* \*  $\star$   $\star$ \*\*\*\*\*\*\*\*\*\*\*\*\*\*\*\*\*\*\*\*\*\*\*\*\*\*\*\*\*\*\*\*\*\*\*\*\*\*\*\*\*\*\*\*\*\*\*\*\*\*\*\*\*\*\*\*\*\*\*\*\*\*\*\*\*\*

For example, the following illustrates the screen output when you press **e** a second time:

< auto console=ttyS0,9600n8 quiet bigphysarea=32768

At this point, append **ignorestartupcfg=1** after the second edit.

< auto console=ttyS0,9600n8 quiet bigphysarea=32768 ignorestartupcfg=1

- **6.** Press **enter** to return to the previous GRUB menu.
- **7.** Press **b** to boot with this modified boot string. The ACE boot screen appears as follows:

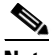

**Note** When you instruct the ACE to bypass the startup-configuration file stored on the appliance, after you boot the ACE and the startup-configuration file is empty (typically for a new ACE), the ACE will automatically launch the setup script to enable connectivity to the ACE Device Manager GUI (see the ["Connecting and Logging In to the ACE"](#page-7-0) section). Otherwise, the ACE boot screens appears as described in the output below. If necessary, you can manually launch the setup script using the **setup** command in Exec mode.

kernel=(hd0,1)/c4710ace-mz.A3\_1\_0.bin ro root=LABEL=/ auto console=ttyS0,96 00n8 quiet bigphysarea=32768

```
 [Linux-bzImage, setup=0x1400, size=0xb732b7a]
INIT: version 2.85 booting
Daughter Card Found. Continuing...
INIT: Entering runlevel: 3
Testing PCI path ....
This may take some time, Please wait ....
PCI test loop , count 0
PCI path is ready
Starting services...
Installing MySQL
groupadd: group nobody exists
useradd: user nobody exists
MySQL Installed
Installing JRE
JRE Installed
Starting sysmgr processes.. Please wait...Done!!!
switch login: admin
password# xxxxx
```
#### **What to Do Next**

You may now configure the ACE to define basic configuration settings for the appliance.

## <span id="page-30-0"></span>**Restarting the ACE**

You can reboot the ACE directly from its CLI and reload the configuration. When you reboot the ACE, it performs a full power cycle of both the hardware and software. Any open connections with the ACE are dropped. The reset process can take several minutes.

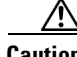

**Caution** Configuration changes that are not written to the Flash partition are lost after a reload. Before rebooting, enter the **copy running-conf startup-config** command in Exec mode to store the current configuration in Flash memory. If you fail to save your configuration changes, the ACE reverts to its previous settings upon restart.

This section includes the following topics:

- [Restarting the ACE From the CLI](#page-30-1)
- **•** [Using the GRUB Boot Loader to Specify the System Boot Image During a Reload](#page-31-0)

#### <span id="page-30-1"></span>**Restarting the ACE From the CLI**

This section describes how to reboot the ACE directly from its CLI.

 $\mathbf I$ 

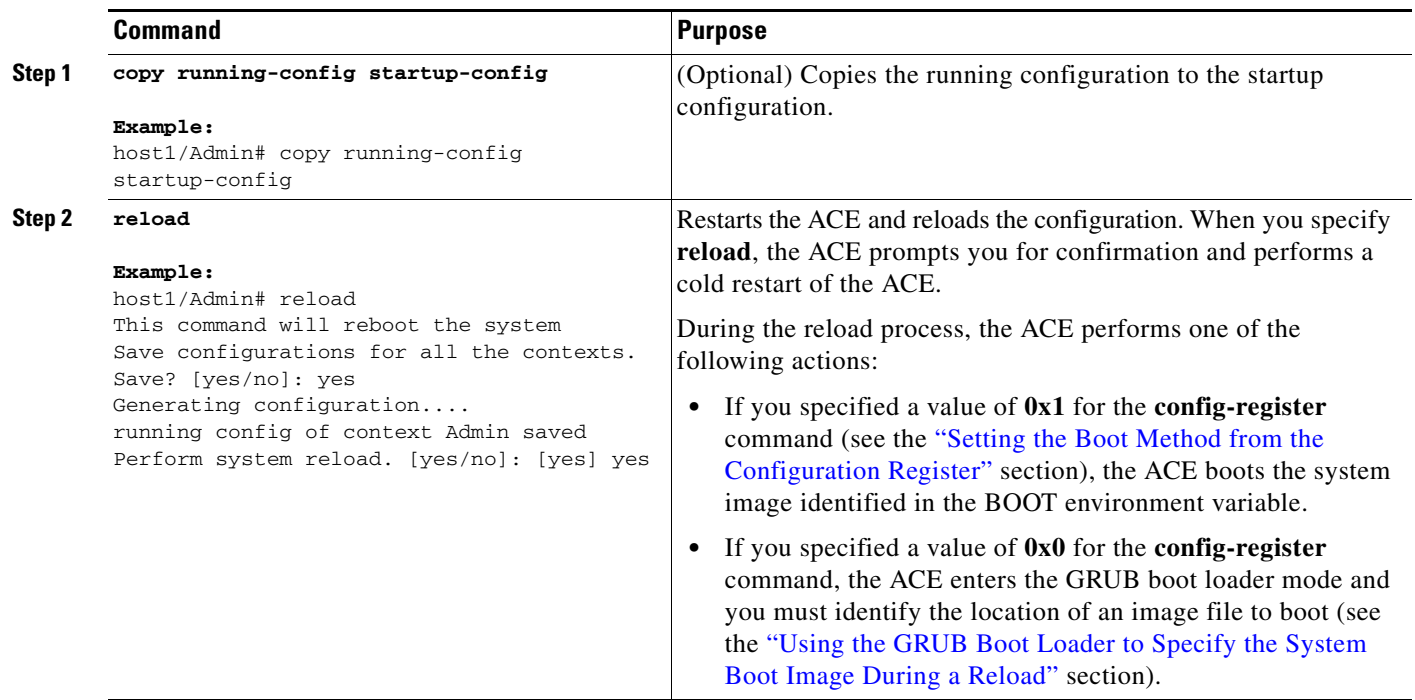

### <span id="page-31-0"></span>**Using the GRUB Boot Loader to Specify the System Boot Image During a Reload**

This section describes how to specify a value of **0x0** for the **config-register** command (see the ["Setting](#page-26-1)  [the Boot Method from the Configuration Register"](#page-26-1) section) to force the ACE to enter the GRUB boot loader mode upon a reload or power cycle of the ACE. The ACE remains in GRUB boot loader mode until you identify the location of an image file to boot.

Press **Esc** when the count down initiates on the GRUB boot loader. The following GRUB menu appears.

GNU GRUB version 0.95 (639K lower / 3144640K upper memory) \*\*\*\*\*\*\*\*\*\*\*\*\*\*\*\*\*\*\*\*\*\*\*\*\*\*\*\*\*\*\*\*\*\*\*\*\*\*\*\*\*\*\*\*\*\*\*\*\*\*\*\*\*\*\*\*\*\*\*\*\*\*\*\*\*\*  $image(c4710ace-mz.A3_1_0.bin)$ image(c4710ace-mz.A1\_8\_0A.bin)  $\star$  \* \* \*\*\*\*\*\*\*\*\*\*\*\*\*\*\*\*\*\*\*\*\*\*\*\*\*\*\*\*\*\*\*\*\*\*\*\*\*\*\*\*\*\*\*\*\*\*\*\*\*\*\*\*\*\*\*\*\*\*\*\*\*\*\*\*

In the GRUB menu, use the arrow keys to select from the ACE images loaded in the Flash memory. The ACE image entry is highlighted in the list.

Perform one of the following actions:

- **•** Press **enter** to boot the selected software version.
- **•** Type **e** to edit the commands before booting.
- **•** Type **c** to access a command line.

If no ACE images are loaded in the Flash memory, the GNU GRUB multiboot loader appears as follows:

grub>

## <span id="page-32-1"></span>**Shutting Down the ACE**

This section describes how to remove power from the ACE by using the power button found on the front panel.

**Caution** Configuration changes that are not written to the Flash partition are lost after a shutdown. Before you shut down the ACE, enter the **copy running-conf startup-config** command in Exec mode to store the current configuration in Flash memory. If you fail to save your configuration changes, the ACE reverts to its previous settings upon restart.

#### **Detailed Steps**

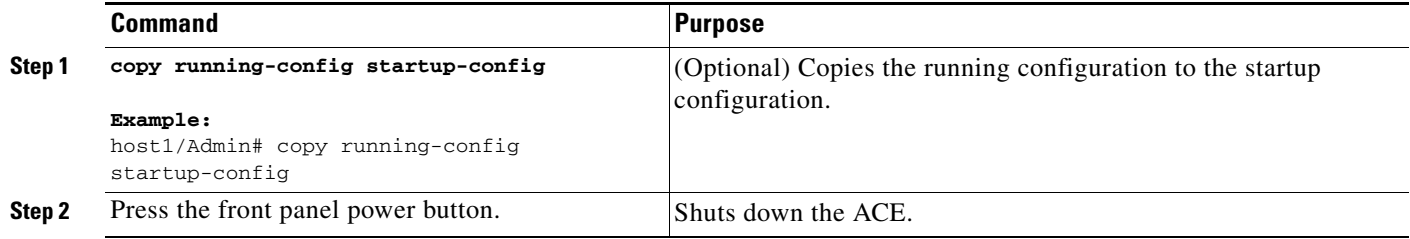

# <span id="page-32-0"></span>**Displaying or Clearing the ACE Setup Configuration and Statistics**

This section describes how to display or clear the ACE setup configuration and includes the following topics:

- **•** [Displaying ACE Setup Configuration and Statistics](#page-32-3)
- **•** [Clearing NTP Statistics](#page-36-0)

## <span id="page-32-3"></span>**Displaying ACE Setup Configuration and Statistics**

This section describes how to display the ACE setup configuration and statistical information and includes the following topics:

- **•** [Displaying NTP Statistics and Information](#page-32-2)
- **•** [Displaying Other ACE Setup Configuration Information](#page-35-0)

#### <span id="page-32-2"></span>**Displaying NTP Statistics and Information**

This section describes how to instruct the ACE to display the following NTP statistics and information:

- **•** NTP peer statistics
- **•** Input/output statistics
- **•** Counters maintained by the local NTP
- **•** Counters related to the memory code
- **•** Listing of all associated peers

#### **Restrictions**

Only users who are authenticated in the Admin context can use the **show ntp** command.

To display the NTP statistics and information, use the **show ntp** command from Exec mode as follows:

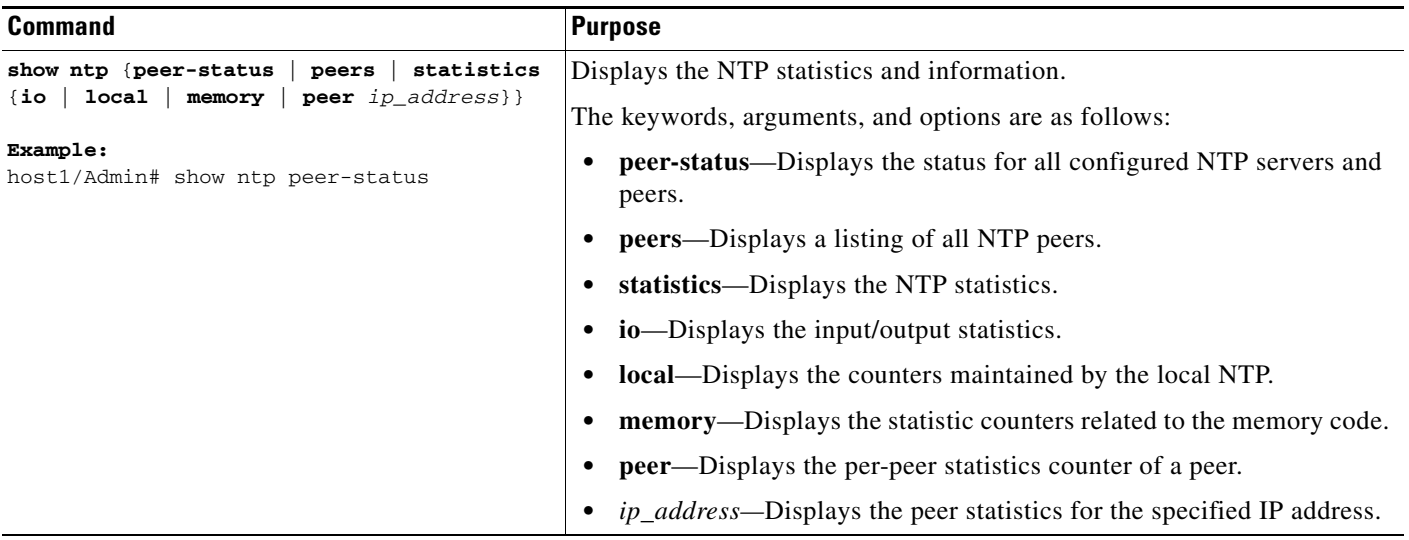

[Table 1-2](#page-33-0) describes the fields in the **show ntp peer-status** command output.

#### <span id="page-33-0"></span>*Table 1-2 Field Descriptions for the show ntp peer-status Command*

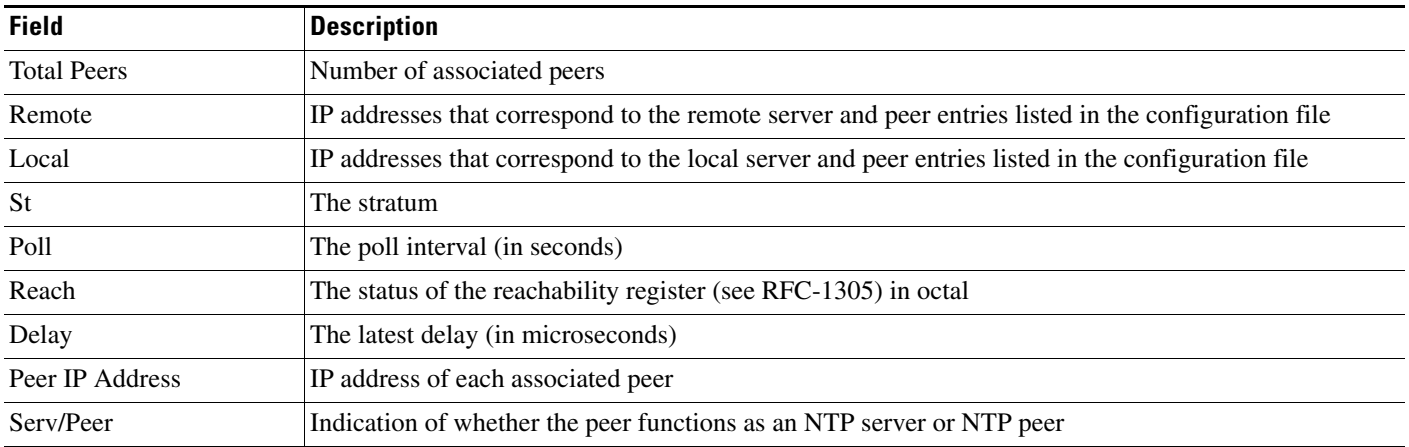

[Table 1-3](#page-34-0) describes the fields in the **show ntp peers** command output.

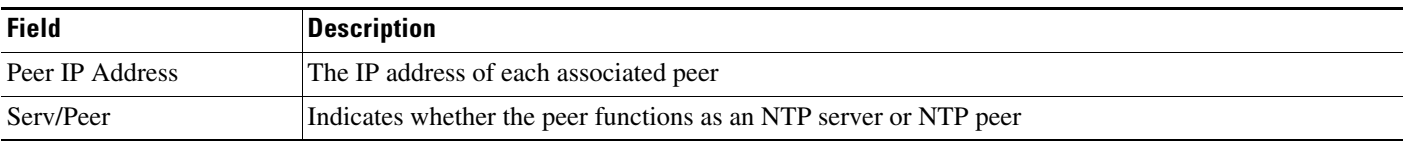

#### <span id="page-34-0"></span>*Table 1-3 Field Descriptions for the show ntp peers Command*

[Table 1-4](#page-34-1) describes the fields in the **show ntp statistics io** command output.

| <b>Field</b>         | <b>Description</b>                                                                                                    |
|----------------------|----------------------------------------------------------------------------------------------------|
| Time since reset     | Time since the last reset of the NTP software on the primary server                                                                               |
| Receive buffers      | Total number of UDP client-receive buffers                                                                                                    |
| Free receive buffers | Current number of available client-receive buffers                                                                                                |
| Used receive buffers | Current number of unavailable client-receive buffers                                                                                              |
| Low water refills    | Total number of times buffers were added, which also indicates the number of times there have been<br>low memory resources during buffer creation |
| Dropped packets      | Total number of NTP packets dropped by the ACE                                                                                                    |
| Ignored packets      | Total number of NTP packets ignored by the ACE                                                                                                    |
| Received packets     | Total number of NTP packets received by the ACE                                                                                                   |
| Packets sent         | Total number of NTP packets transmitted by the ACE                                                                                                |
| Packets not sent     | Total number of NTP packets not sent by the ACE due to an error                                                                                   |
| Interrupts handled   | Total number of NTP timer interrupts handled by the ACE                                                                                           |
| Received by int      | Total number of pulses received that triggered an interrupt                                                                                       |

<span id="page-34-1"></span>*Table 1-4 Field Descriptions for show ntp statistics io Command*

[Table 1-5](#page-34-2) describes the fields in the **show ntp statistics local** command output.

#### <span id="page-34-2"></span>*Table 1-5 Field Descriptions for show ntp statistics local Command*

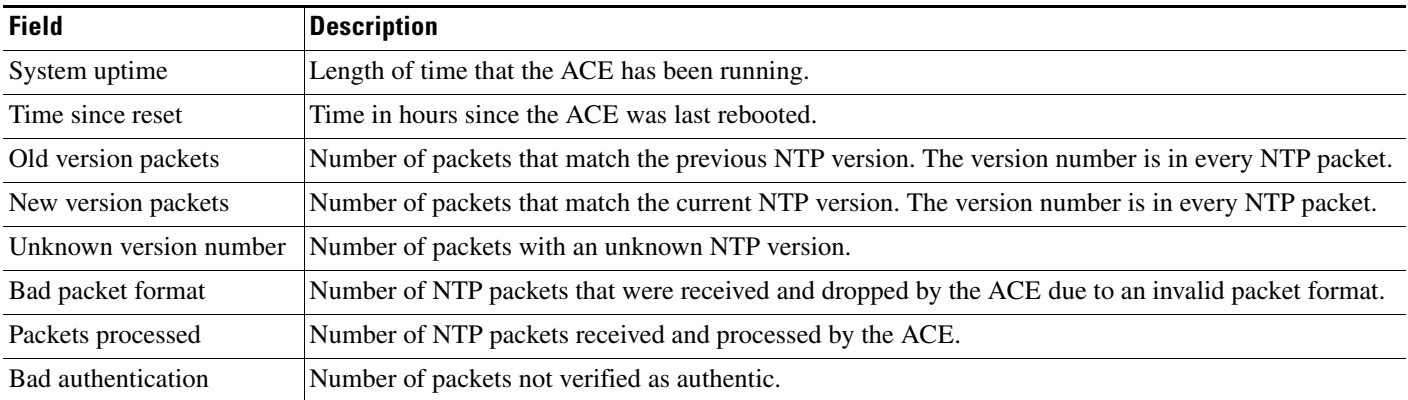

[Table 1-6](#page-35-1) describes the fields in the **show ntp statistics memory** command output.

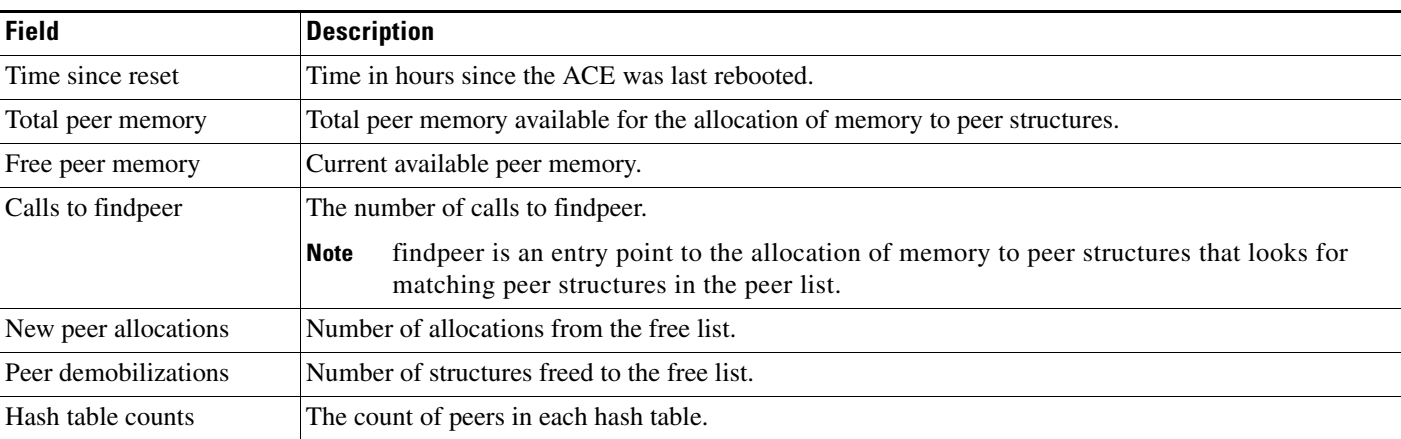

#### <span id="page-35-1"></span>*Table 1-6 Field Descriptions for show ntp statistics memory Command*

[Table 1-7](#page-35-2) describes the fields in the **show ntp statistics peer** command output.

<span id="page-35-2"></span>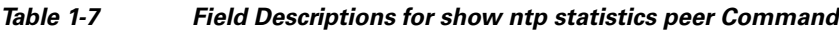

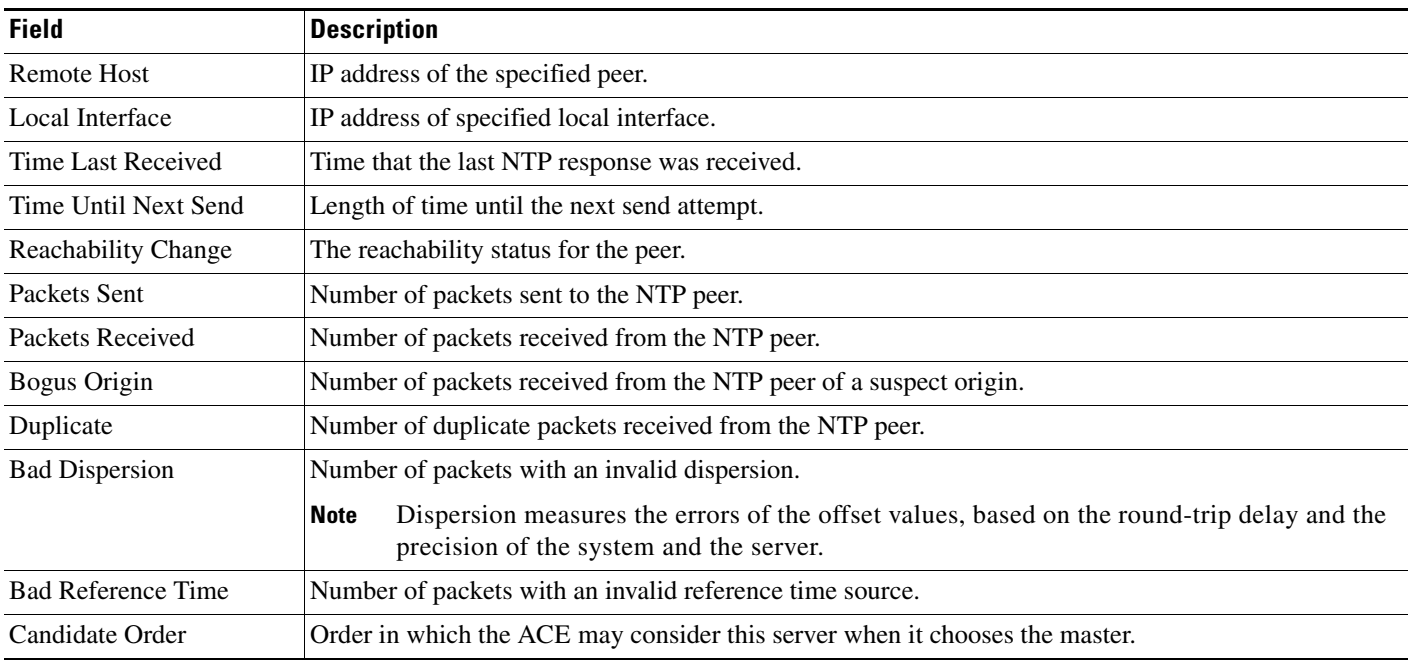

### <span id="page-35-0"></span>**Displaying Other ACE Setup Configuration Information**

To display the ACE setup configuration information, use the following **show** commands from Exec mode:

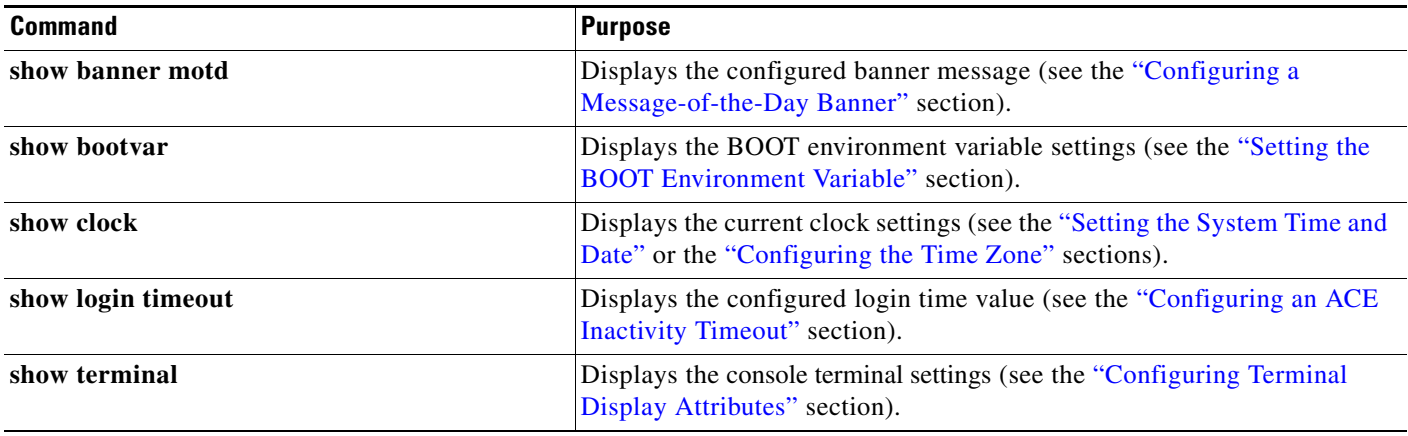

For detailed information about the fields in the output from these commands, refer to the *Cisco 4700 Series Application Control Engine Appliance Command Reference*.

## <span id="page-36-0"></span>**Clearing NTP Statistics**

To clear the NTP statistical information, use the following command from Exec mode:

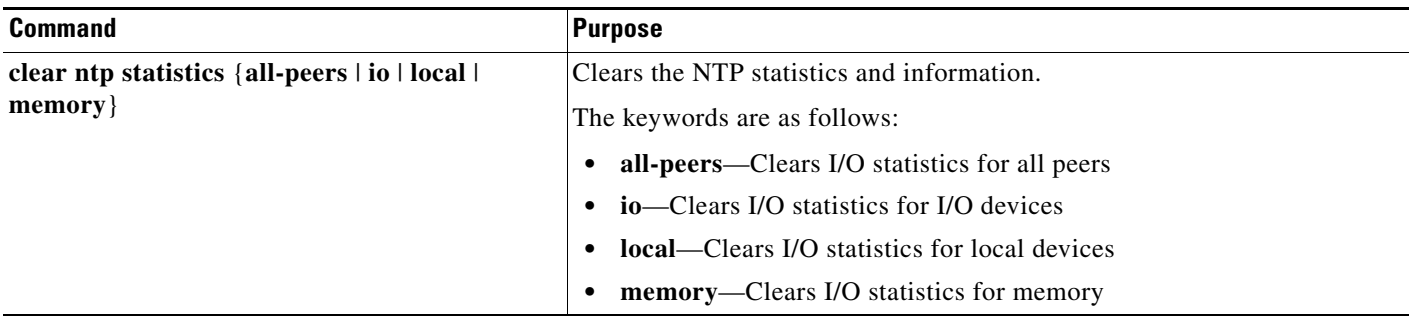

**Displaying or Clearing the ACE Setup Configuration and Statistics**